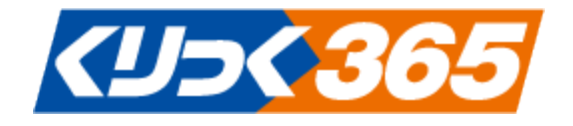

# くりっく 365 操作マニュアル (リッチクライアント版)

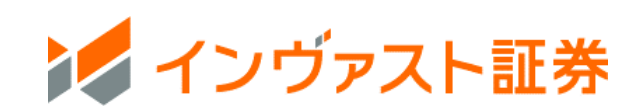

### 目次

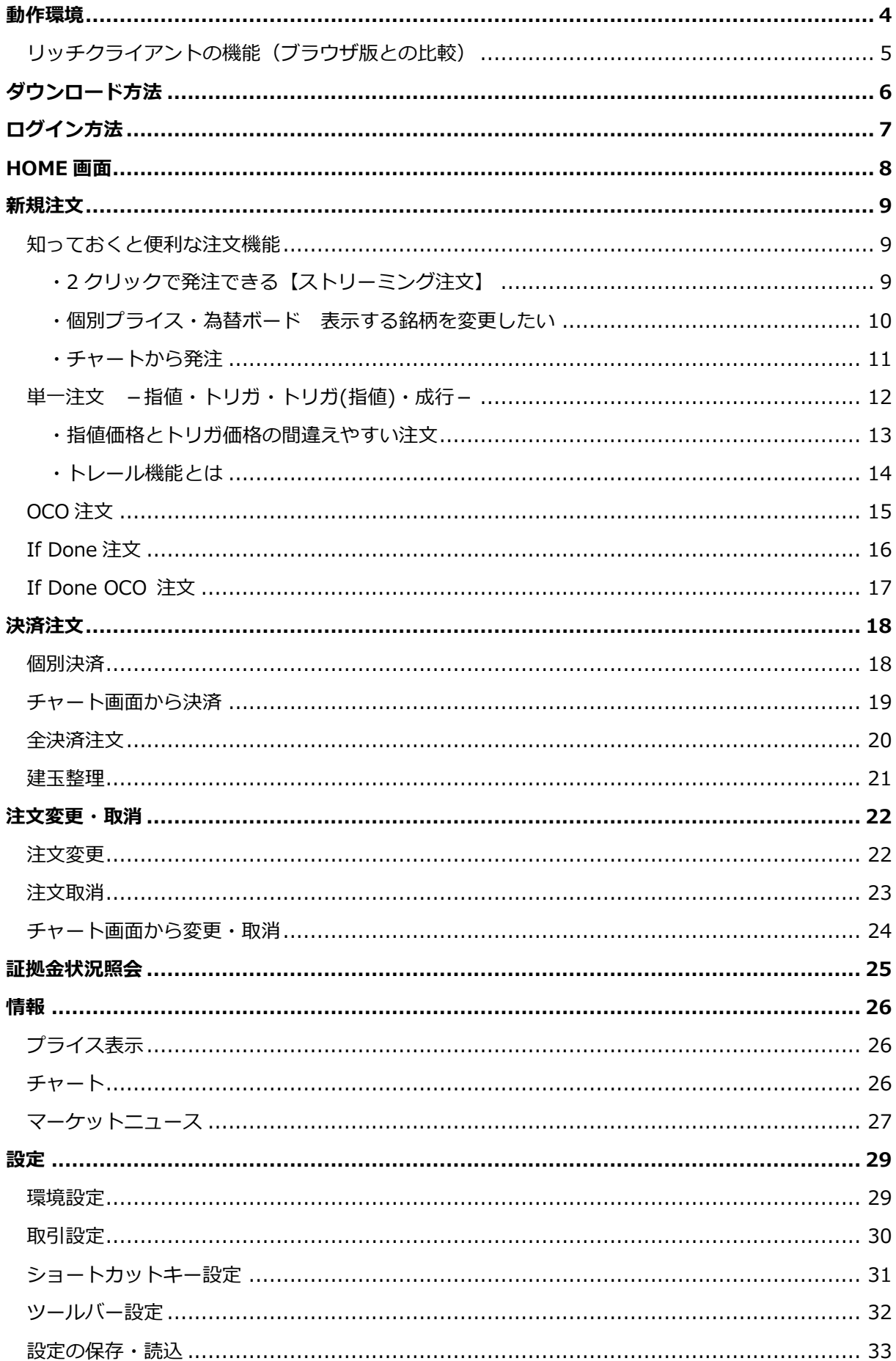

**本操作マニュアルで使用している取引ツールの画像はイメージであり、実際とは異なる場合がありま す。**

#### <span id="page-3-0"></span>**動作環境**

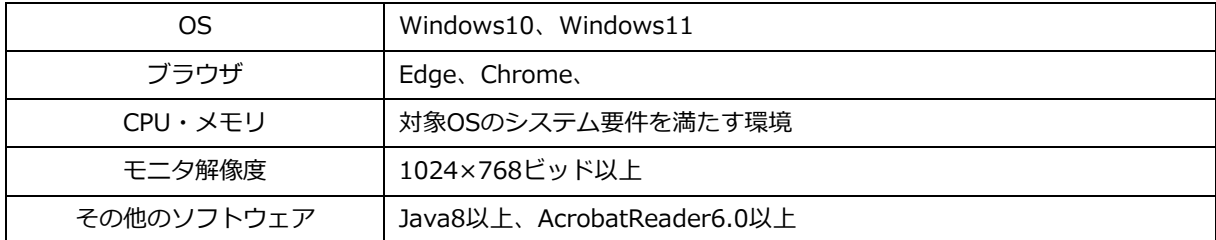

- ※ 上記以外での動作は保証いたしかねます。
- ※ WiFi、無線LANをご利用の場合、通信環境が不安定となり正常に動作しない可能性があります。
- ※ ウィルスセキュリティソフトの設定等により、ファイアーウォール・プロキシの制限を受ける場合がありま す。
- ※ 上記に記載しています対応機種でも、一部の機種ではご利用になれない場合があります。予めご 了承ください。
- ※ リッチクライアントはOSXではご利用いただけません。
- ※ リッチクライアントは、複数のディスプレイ(マルチディスプレイ)にて正常に表示されない、 作動できない等の事象が発生する場合がございます。マルチディスプレイご利用時の動作保証は いたしかねますので、予めご注意ください。

<span id="page-4-0"></span>リッチクライアントの機能(ブラウザ版との比較)

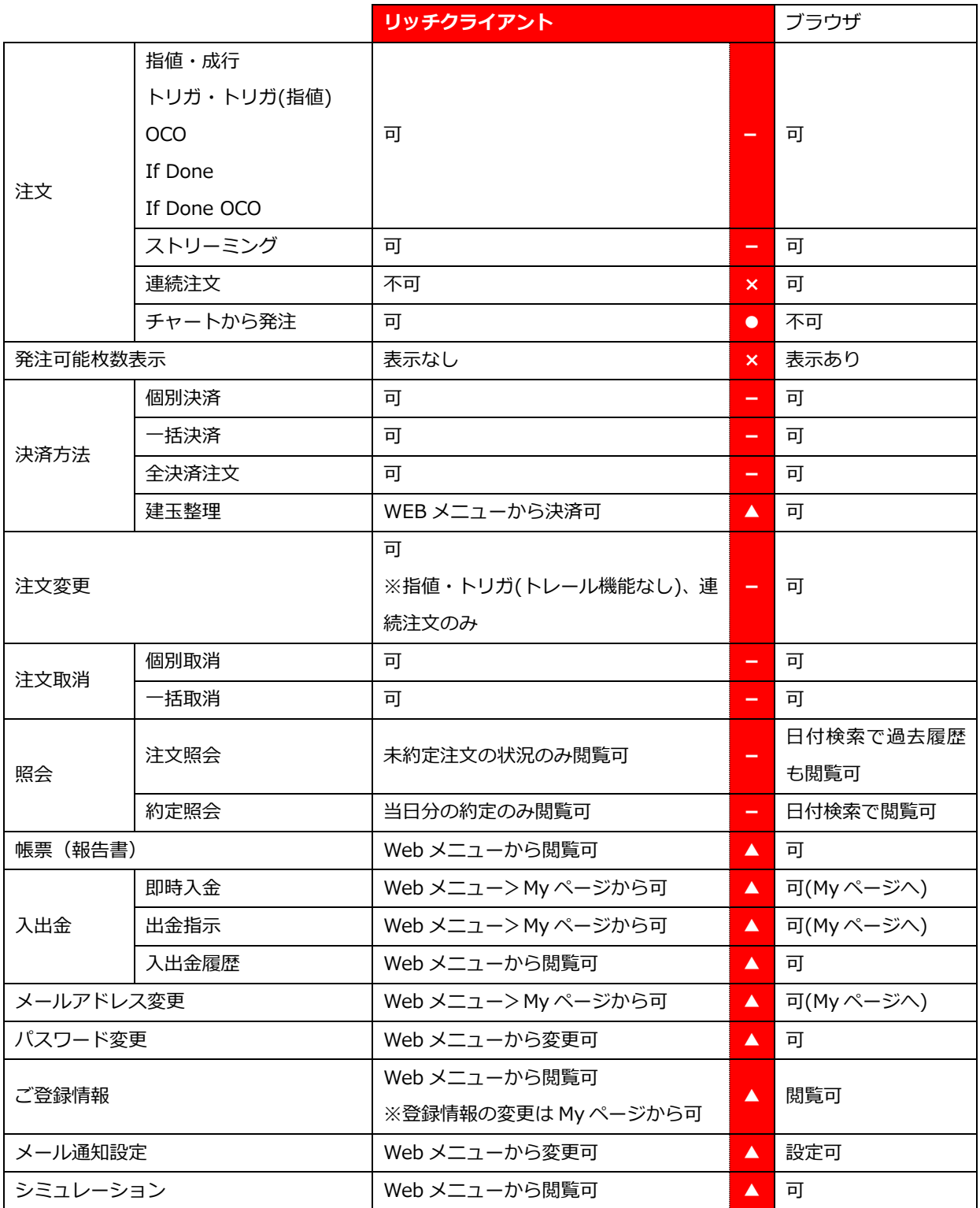

○リッチクラアントだけの機能

×リッチクライアントにはない機能

△ブラウザにしかないが、リッチクライアントでもメニューバーの「WEB」からブラウザに接続する ことで使える機能

#### <span id="page-5-0"></span>**くりっく 365 ブラウザ版からダウンロード**

「My ページ」右側に表示される「くりっく 365」のログインボタンのクリックし、取引ツールにログ イン。取引ツール右上の「リッチクライアントダウンロード」をクリックしてください。

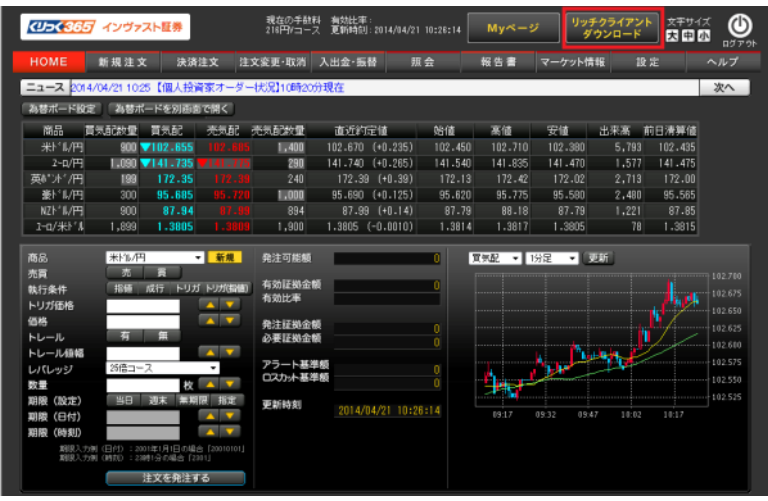

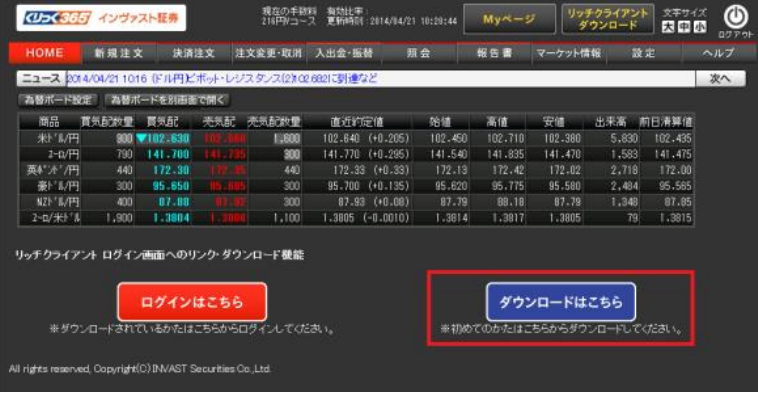

<span id="page-6-0"></span>リッチクライアントのログイン方法は 2 通りあります。下記いずれかの方法でログインしてください。

## デスクトップINV@ST くりっく365 **IZ INVSEC. (UD(365** リッチクライアント ログイン 【重要】ログイン方式の変更について MyページログインID MyページID·パスワードを忘れた場合 パスワード ■ MyページログインID·パスワードを自動入力 ログイン 開じる My ページログイン ID・パスワードを入力

**・デスクトップアイコンからログイン**

#### **・くりっく 365 お取引ツールからログイン**

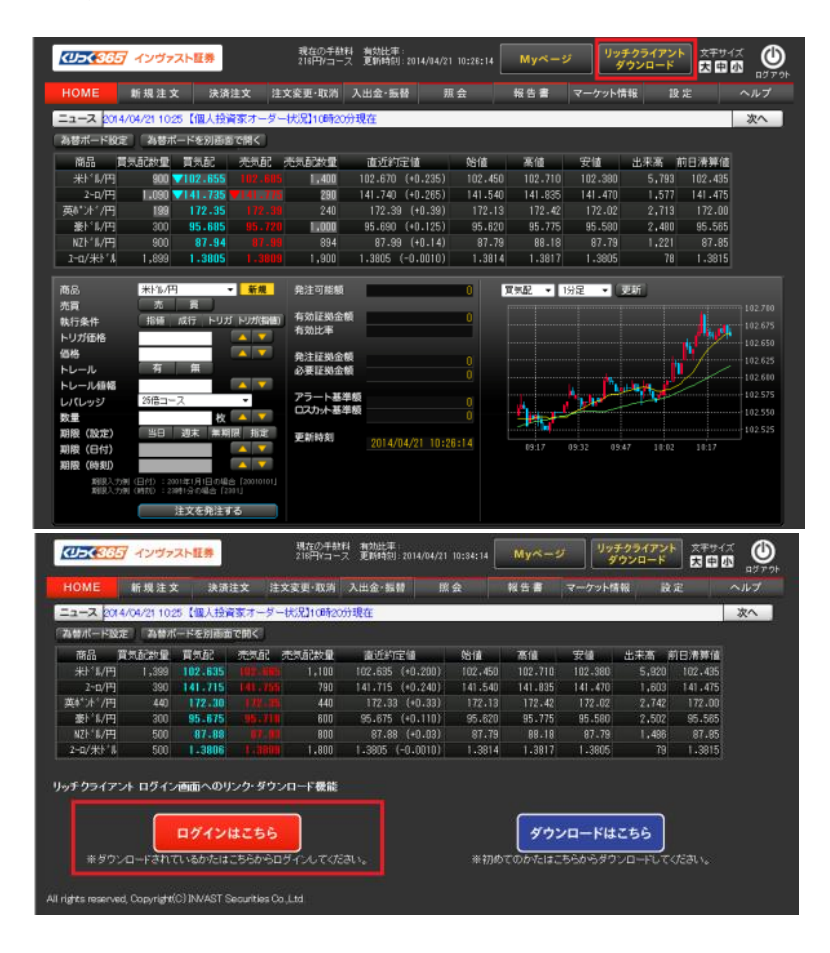

ID・パスワードの入力は必要ありません。

#### <span id="page-7-0"></span>**HOME 画面**

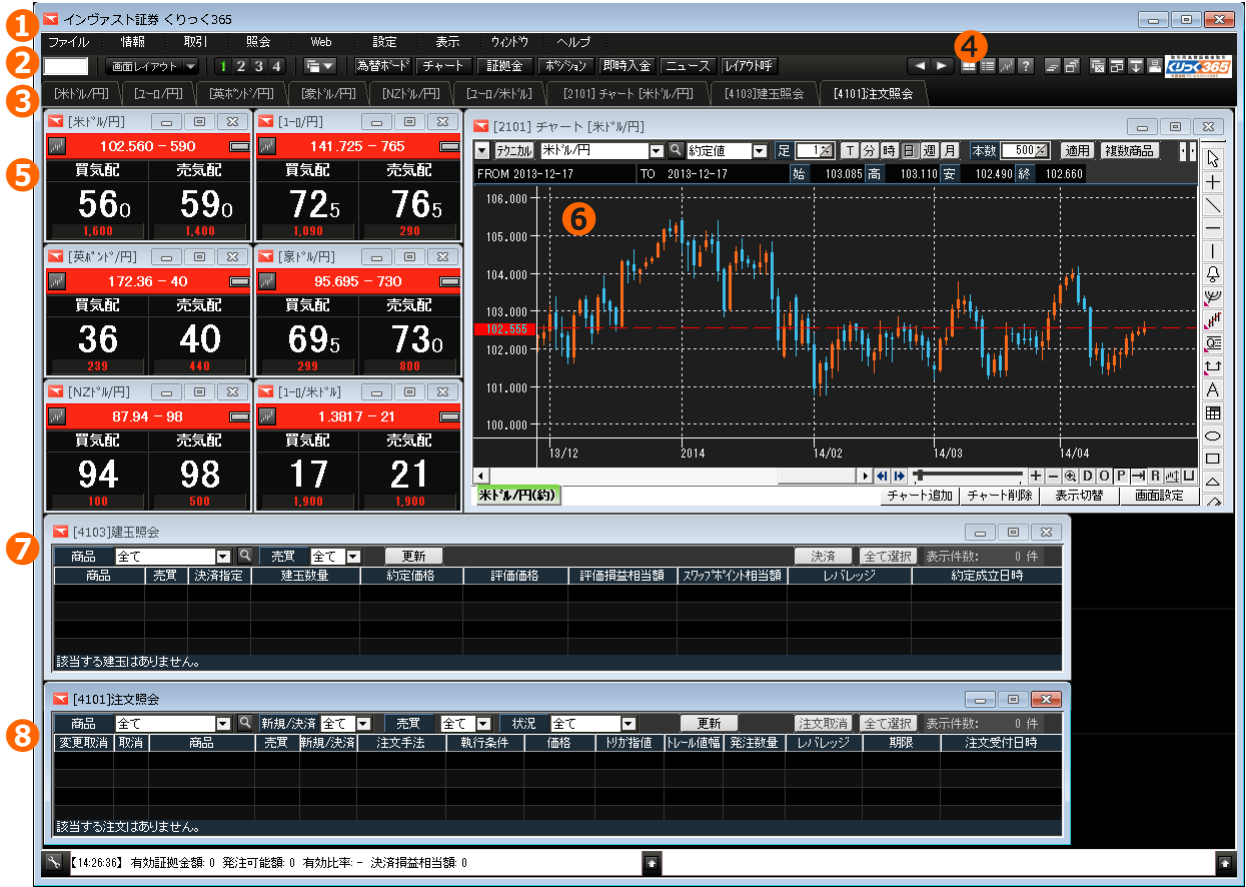

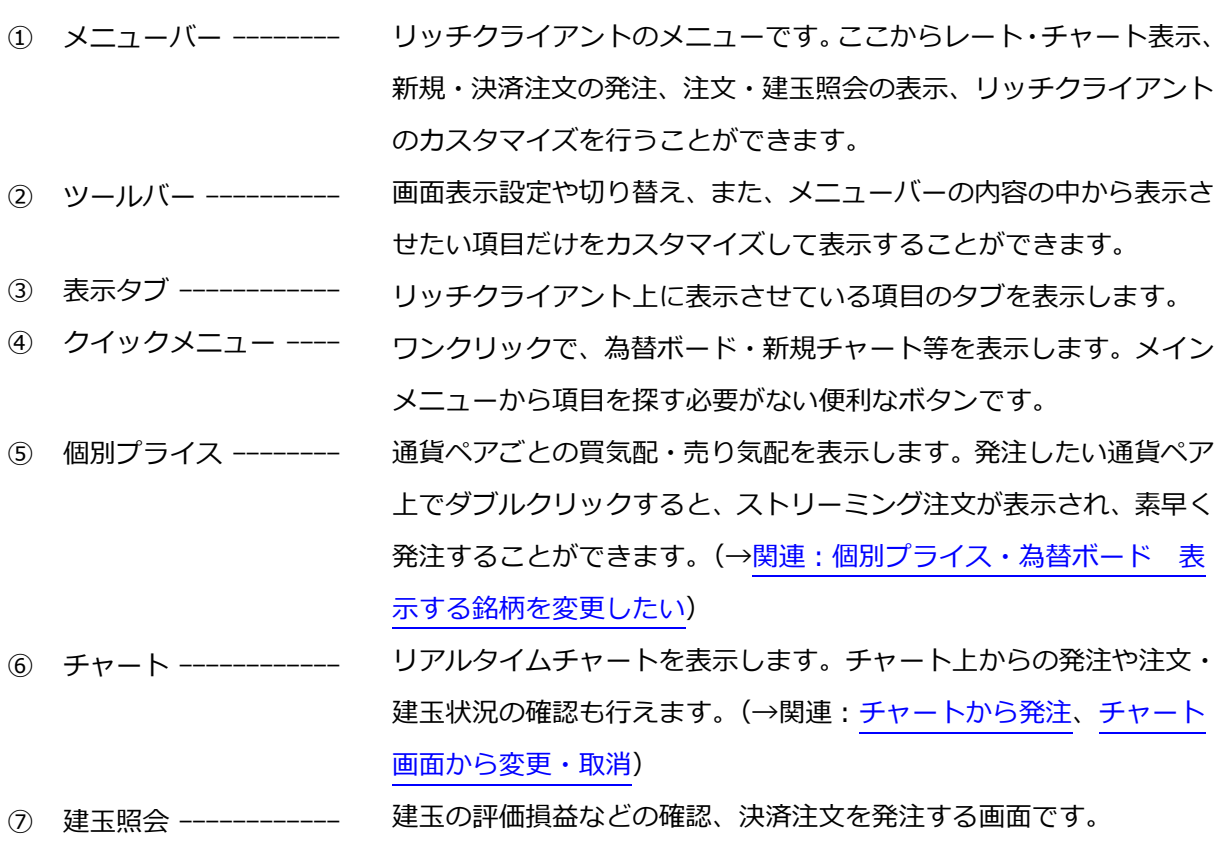

⑧ 注文照会 ------------- 注文内容の確認、変更・取消を行う画面です。

#### <span id="page-8-0"></span>**新規注文**

<span id="page-8-2"></span><span id="page-8-1"></span>知っておくと便利な注文機能

- ・2 クリックで発注できる【ストリーミング注文】
- 1. 個別プライスまたは為替ボードの発注したい通貨ペア上でダブルクリックします。

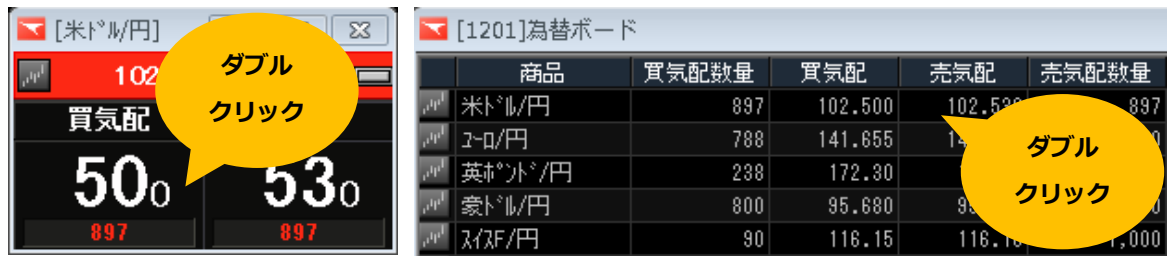

※初期設定時。取引設定にてストリーミング注文以外に変更すると、表示されません。

2. ストリーミング注文画面が表示されます。

数量を入力し、レバレッジコースを選択したら、買気配または売気配をクリックすると発注します。 ★ストリーミング注文画面は、リアルタイムで現在の価格を表示します。注文確認画面は表示せず、 即座に発注されます。発注の際は、売注文(買気配)・買注文(売注文)をお間違えにならないよう十分 ご注意ください。

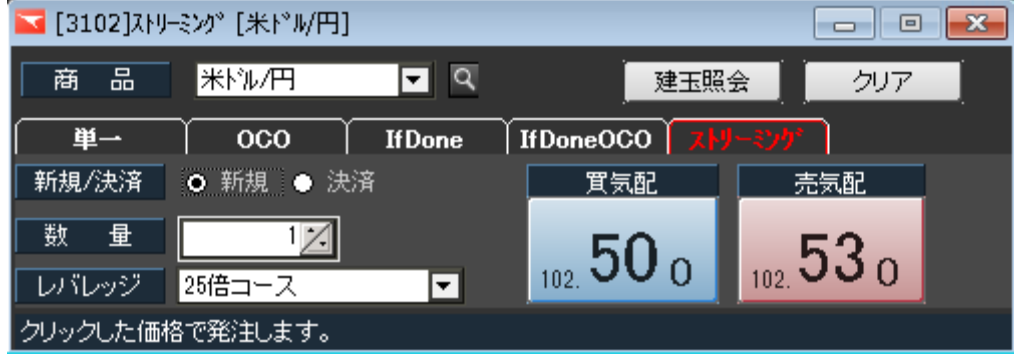

※注文数量・レバレッジコースは、「取引設定」で予め自動入力されるように設定することができます。 詳しくは[、取引設定を](#page-29-0)ご覧ください。

#### 3. 注文が受付けられると、注文内容が通知されます。

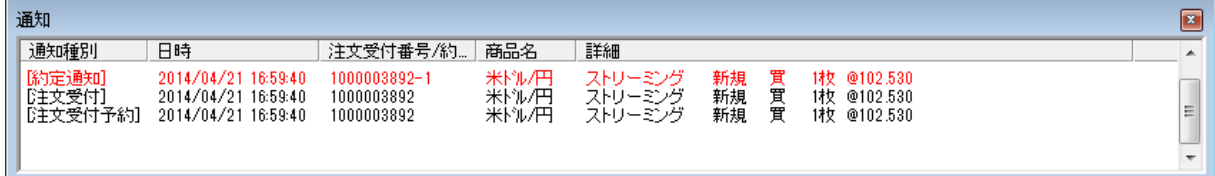

※通知画面は非表示にすることもできます。詳しくは[、環境設定を](#page-28-1)ご覧ください。

4. ストリーミング注文は、発注後即座に約定しないと注文が失効します。

必ず約定照会画面で注文が約定されているか確認してください。

★ストリーミング注文の失効は、上記通知画面や注文照会に「取消済(注文失効)」と表示されます。

<span id="page-9-0"></span>・個別プライス・為替ボード 表示する銘柄を変更したい

1. 個別プライスまたは為替ボードの画面上で右クリックし、「表示設定」を選択します。

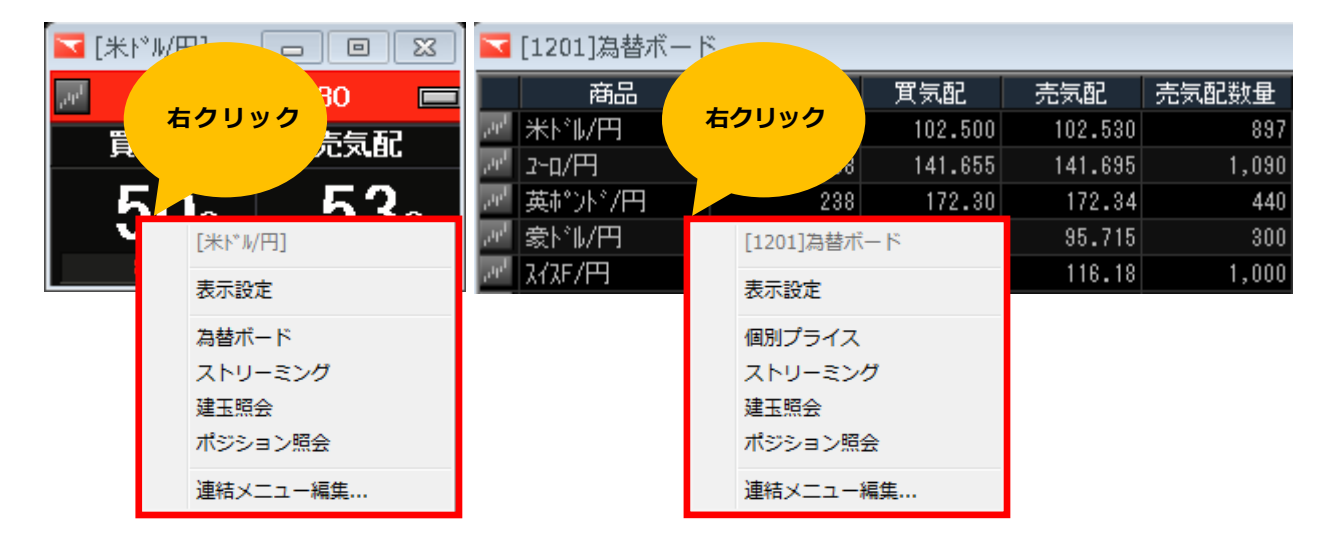

2. 表示設定画面が開きます。表示させたい銘柄にチェックを入れ、「OK」をクリックすると、表示さ れます。

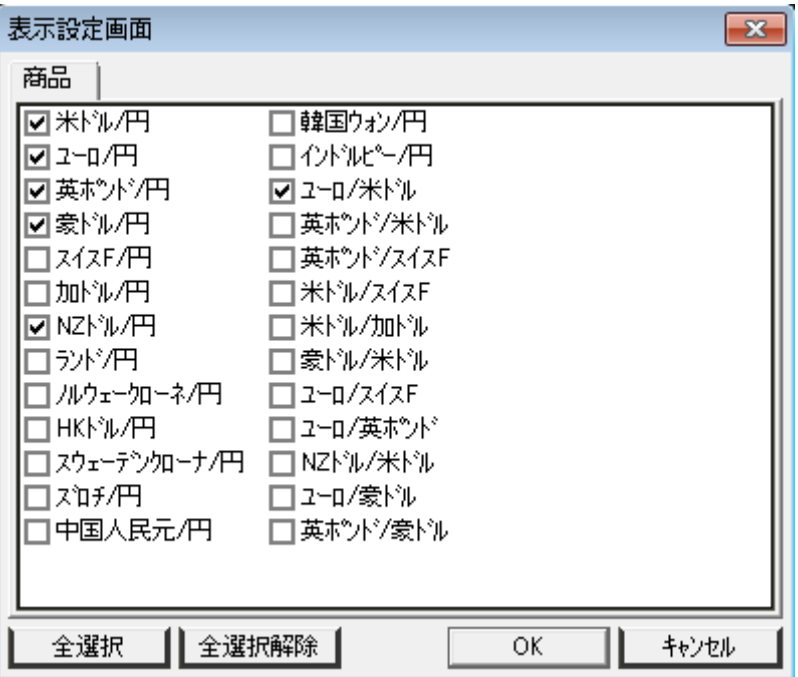

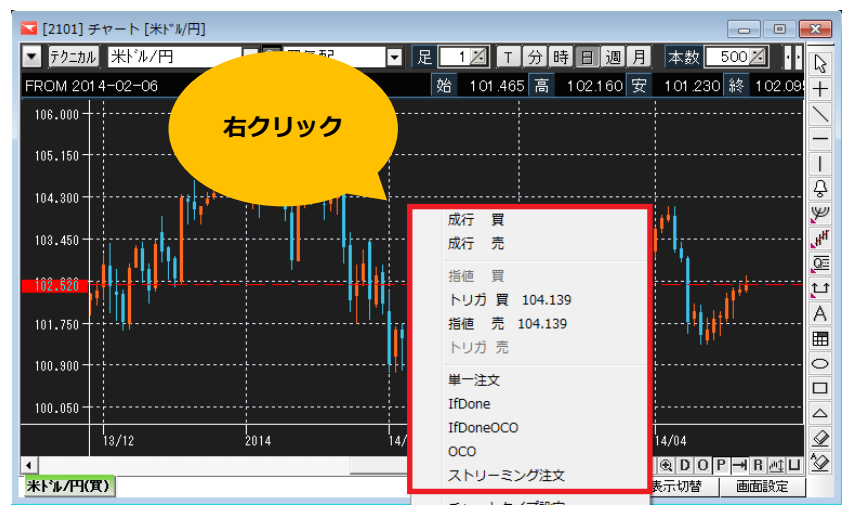

<span id="page-10-0"></span>1. チャート上で右クリックし、注文方法を選択します。

★指値・トリガの選択は、右クリックした位置で変わります。

#### 2. 注文条件を入力し、「確認」をクリックします。

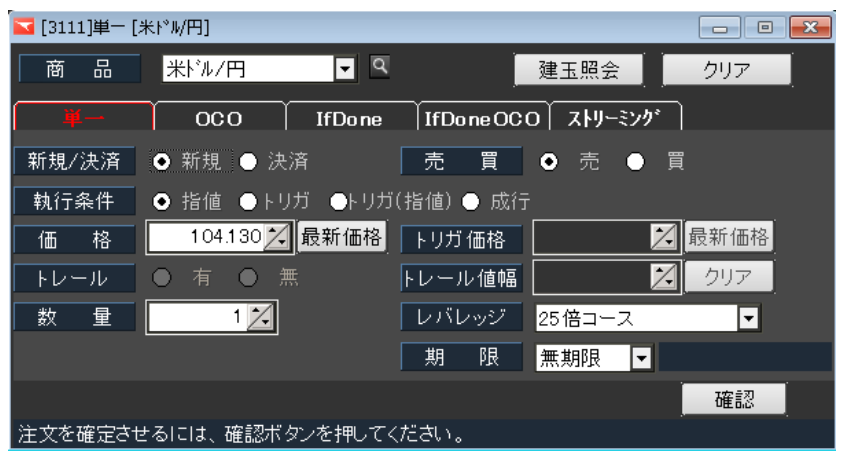

3. 注文確認画面で注文内容をよく確認し、「注文実行」をクリックすると発注します。

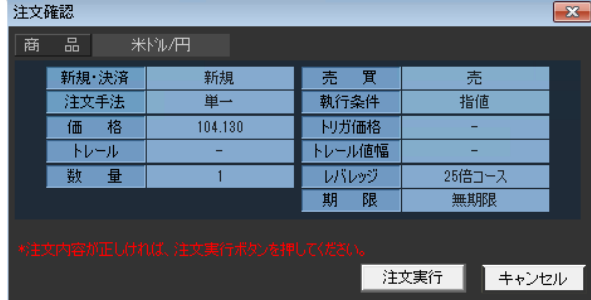

4. 注文が受付けられると、注文内容が通知されます。

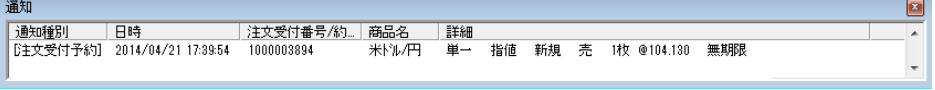

<span id="page-11-0"></span>単一注文 -指値・トリガ・トリガ(指値)・成行-

1. メニュー「取引」>「単一」をクリックします。

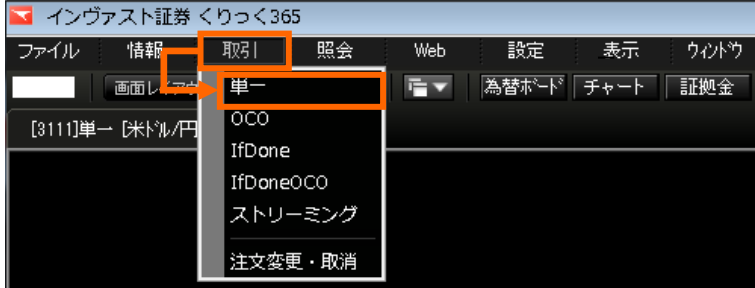

2. ①~⑨の注文条件を入力し、「確認」をクリックします。

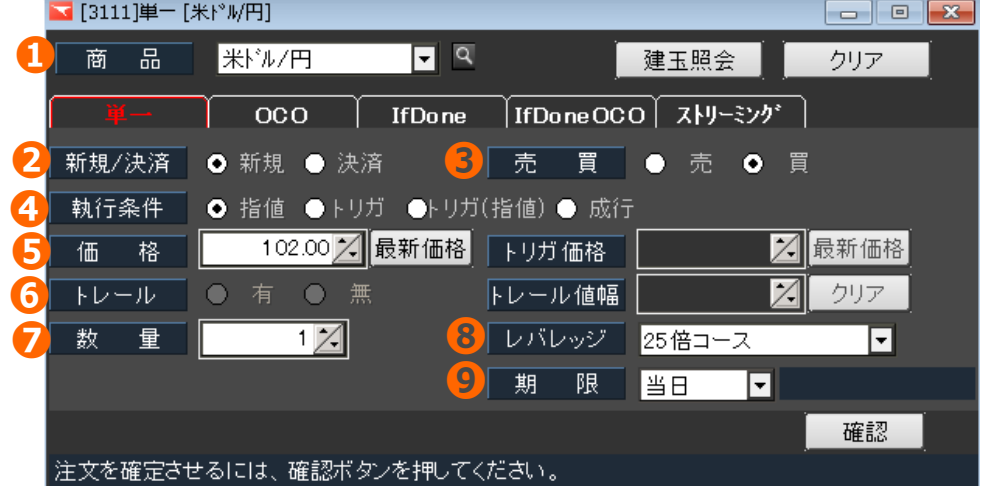

- 通貨ペアを選択します。
- 新規または決済を選択します。
- 売または買を選択します。
- 執行条件(注文方法)を指値・トリガ・トリガ(指値)・成行から選択します。
- 指値注文:価格欄、トリガ注文:トリガ価格欄、トリガ(指値):価格欄とトリガ価格欄に入 力します。
- トリガ注文を選択した場合は、トレール有無を選択し、有の場合はトレール値幅を入力しま す。
- 数量を入力します。
- レバレッジコースを選択します。
- 注文の有効期限を選択します。
- 3. 注文確認画面で注文内容をよく確認し、「注文実行」をクリックすると発注します。
- 4. 注文が受付けられると、注文内容が通知されます。

<span id="page-12-0"></span>・指値価格とトリガ価格の間違えやすい注文

価格を指定して発注する「指値注文」や「トリガ注文」は入力された価格によっては、思わぬ価格で 約定してしまうということがあります。 価格を入力する際は十分ご注意ください。

例 気配値が 102.00 円のとき、102.50 円まで上がるようなら買うつもりで 102.50 円の買指値注文 を入れた。すると、すぐに約定してしまった。

102.50 円の買い指値は、「102.50 円以下で買う」という意味です。本来意図した注文にするならば、 102.50 円の「買トリガ注文」(102.50 円以上で買う)で発注する必要があります。

指値価格とトリガ価格を誤り、気配値より高く(低く)入力すると、思わぬ価格で約定する恐れがあ ります。注文の際は、指値価格とトリガ価格の違いを十分確認したうえで価格を指定してください。

<注文の意味> ・指値注文

「指値価格以下で買う、指値価格以上で売る」

・トリガ注文(逆指値注文)

「トリガ価格以上で買う、トリガ価格以下で売る」

 ※トリガ注文は、指定した価格に達した時点で「成行注文」となるため、 必ずしも指定した価格で約定するとは限りません。

<指値注文とトリガ注文の指定価格イメージ>

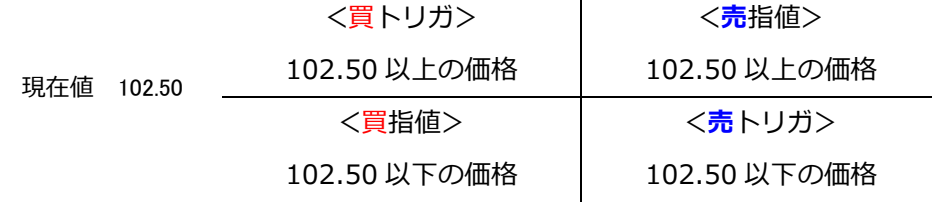

<span id="page-13-0"></span>相場の動きに応じて、トリガ価格が自動的に追随(トレール)していく仕組みです。相場変動のたび にトリガ注文を出し直すといった面倒な作業が無くなる便利な機能です。

トレール機能を利用すると、現在値とトリガ価格の差が指定したトレール値幅以上となった場合にト レール値幅を保つトリガ価格に自動的に変更されます。

> トレール機能の仕組み(米ドル/円売注文の場合) 例 現在値 ル値幅 ル値幅 КI 約定 -ル値幅 トリガ価格は相場が上昇する と2.5pips (2.5銭)ずつ切り上がります。 トレ (買注文の場合は、相場が下降する 発動! と切り下がります。)

現在値が変更されたトリガ価格に到達すると、成行注文として約定します。

トレールは、トレール最小値幅毎に変動します。ただし、急激な相場変動時にトレール最小値幅毎に 変動しない場合があります。予めご了承ください。

◆トレール最小値幅

0.05

英ポンド/円、カナダドル/円、スイスフラン/円、NZ ドル/円、ポーランドズロチ/円

0.025

米ドル/円、ユーロ/円、豪ドル/円、南アランド/円、ノルウェークローネ/円 香港ドル/円、スウェーデンクローナ/円

0.0005

ユーロ/米ドル、英ポンド/米ドル、豪ドル/米ドル、NZ ドル/米ドル、米ドル/加ドル ユーロ/英ポンド、英ポンド/スイスフラン、米ドル/スイスフラン、ユーロ/スイスフラン ユーロ/豪ドル、英ポンド/豪ドル

<span id="page-14-0"></span>OCO 注文

指値注文とトリガ注文を同時に発注し、どちらかが約定すると、もう片方は失効(取消)となります。

1. メニュー「取引」>「OCO 」をクリックします。

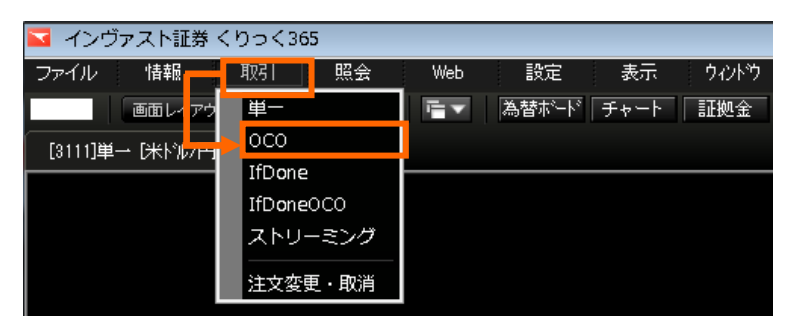

2. 注文条件を入力し、「確認」をクリックします。

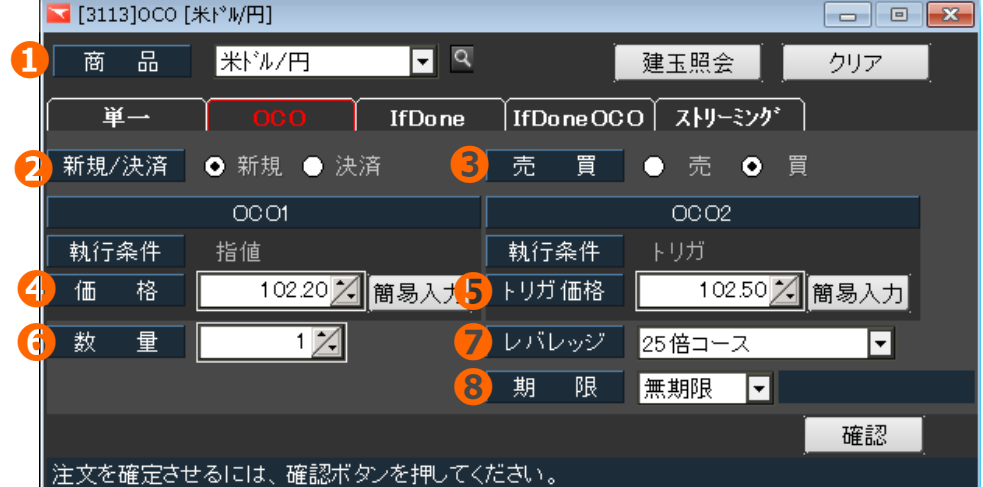

- 通貨ペアを選択します。
- 新規または決済を選択します。
- 売または買を選択します。
- OCO1 は指値注文です。価格欄に指値価格を入力します。
- OCO2 はトリガ注文です。トリガ価格欄にトリガ価格を入力します。
- 数量を入力します。
- レバレッジコースを選択します。
- 注文の有効期限を選択します。
- 3. 注文確認画面で注文内容をよく確認し、「注文実行」をクリックすると発注します。
- 4. 注文が受付けられると、注文内容が通知されます。

<span id="page-15-0"></span>If Done 注文

新規注文と決済注文を同時に発注します。

1. メニュー「取引」>「If Done 」をクリックします。

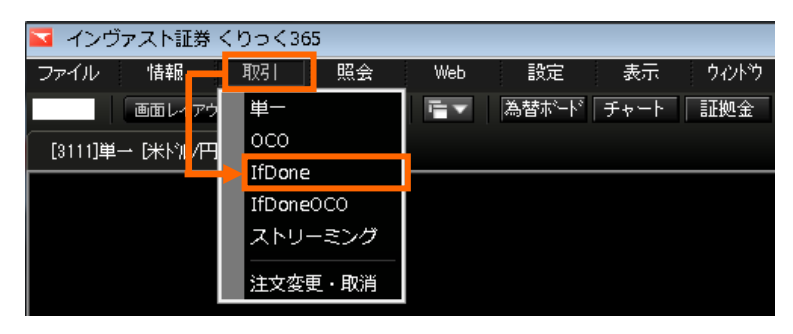

2. ①~⑩の注文条件を入力し、「確認」をクリックします。

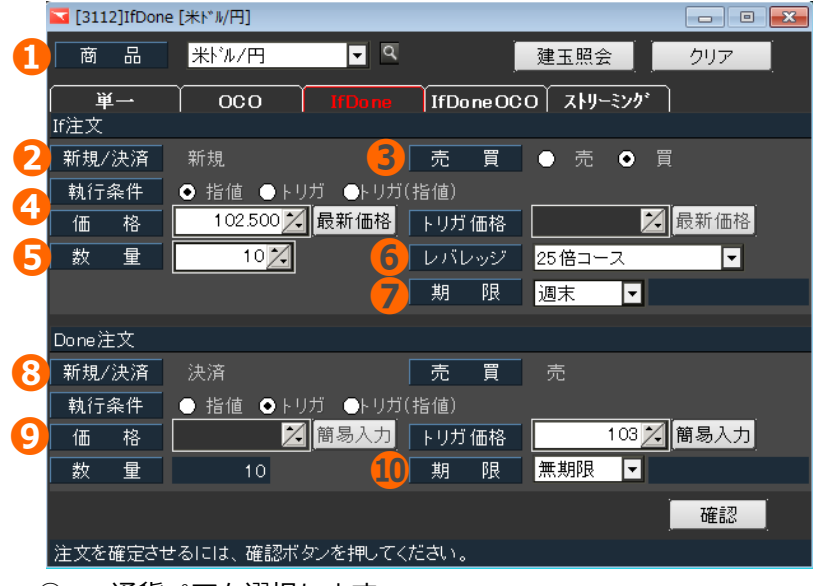

- 通貨ペアを選択します。
- If 注文は新規注文です。自動的に新規が選択されます。
- 売または買を選択します。
- 執行条件を選択し、価格欄またはトリガ価格欄に価格を入力します。
- 数量を入力します。
- レバレッジコースを選択します。
- If 注文の有効期限を選択します。
- Done 注文は決済注文です。自動的に決済、If 注文の反対売買、数量が選択されます。
- 執行条件を選択し、価格欄またはトリガ価格欄に価格を入力します。
- Done 注文の有効期限を選択します。
- 3. 注文確認画面で注文内容をよく確認し、「注文実行」をクリックすると発注します。
- 4. 注文が受付けられると、注文内容が通知されます。

<span id="page-16-0"></span>If Done OCO 注文

新規注文と決済注文を同時に発注します。決済注文は OCO 注文となります。

1. メニュー「取引」>「If Done OCO 」をクリックします。

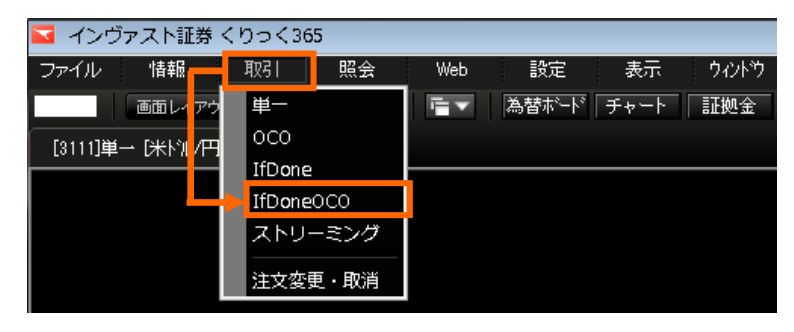

2. ①~⑪の注文条件を入力し、「確認」をクリックします。

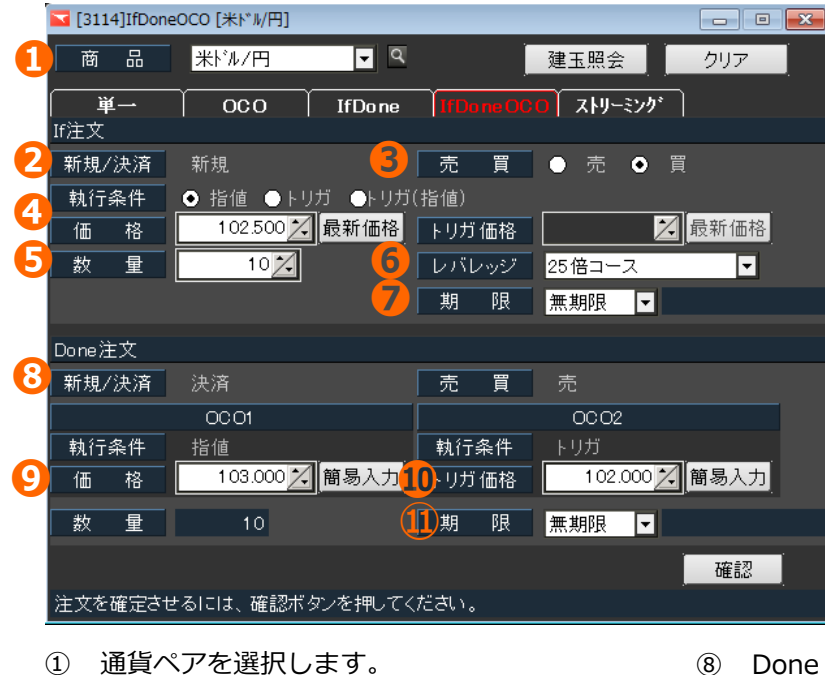

- If 注文は新規注文です。自動的に新規が選 択されます。
- 売または買を選択します。
- 執行条件を選択し、価格欄またはトリガ価 格欄に価格を入力します。
- 数量を入力します。
- レバレッジコースを選択します。
- If 注文の有効期限を選択します。
- Done 注文は決済注文です。自動的に 決済、If 注文の反対売買、数量が選択 されます。
- OCO1 は指値注文です。価格欄に指値 価格を入力します。
- OCO2 はトリガ注文です。トリガ価格 欄にトリガ価格を入力します。
- Done 注文の有効期限を選択します。
- 3. 注文確認画面で注文内容をよく確認し、「注文実行」をクリックすると発注します。

4. 注文が受付けられると、注文内容が通知されます。

#### <span id="page-17-0"></span>**決済注文**

<span id="page-17-1"></span>個別決済

保有している建玉を、個別に指定して決済します。(単一、OCO、ストリーミング注文)

1. 「照会」>「建玉照会」をクリックし、建玉照会をクリックします。

2. 決済下建玉の□にチェックを入れ、「決済」をクリックします。

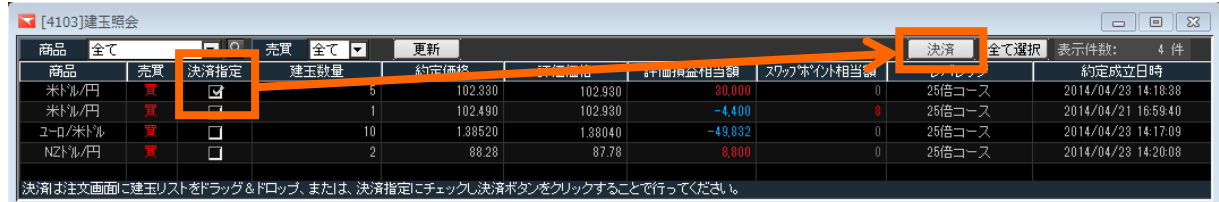

3. 決済対象建玉を確認し、①~④の注文条件を入力、「確認」をクリックします。

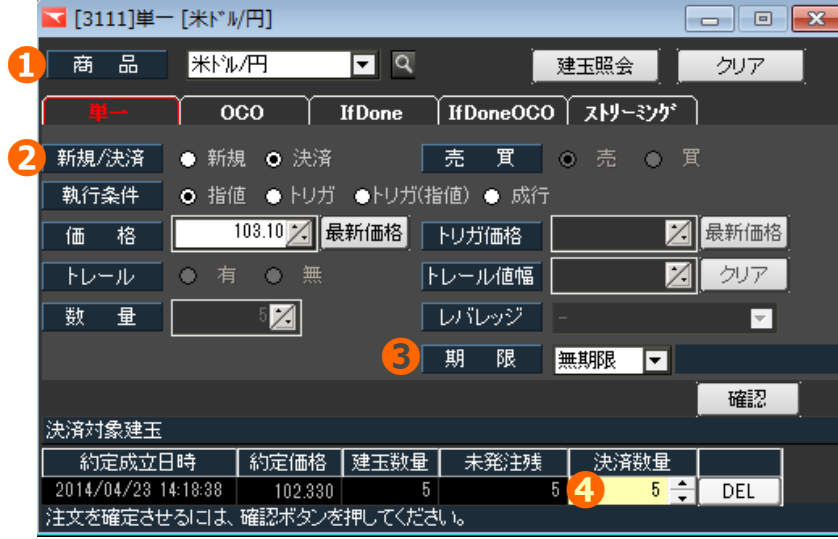

- ① 通貨ペア、決済、売買が自動的に選択されます。
- ② 執行条件を選択し、価格欄またはトリガ価格欄に価格を入力します。
- ③ 決済注文の期限を選択します。
- ④ 決済対象建玉欄、決済数量で、数量を変更することができます。
- 4. 注文確認画面で決済内容をよく確認し、「注文実行」をクリックすると発注します。

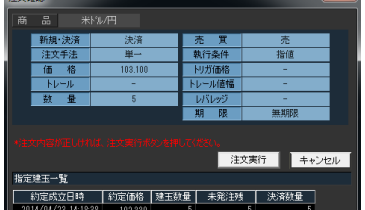

5. 注文が受付けられると、注文内容が通知されます。

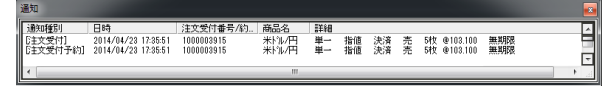

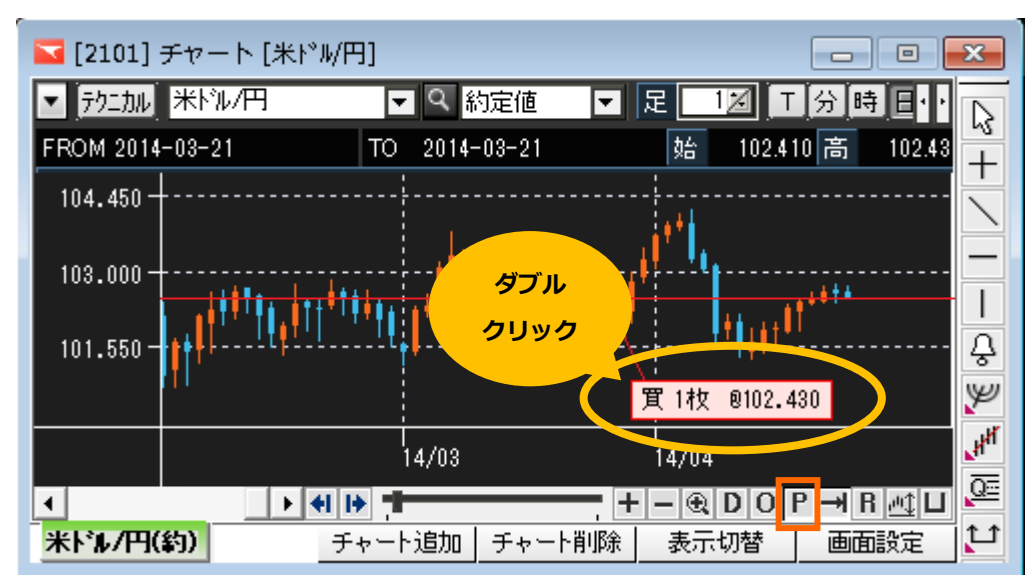

<span id="page-18-0"></span>1. チャート上、建玉ラベルをダブルクリックします。

- ★建玉ラベルは、「P (建玉ラベルの表示)」をクリックすると表示されます。
- 2. 決済対象建玉を確認し、注文条件を入力、「確認」をクリックします。

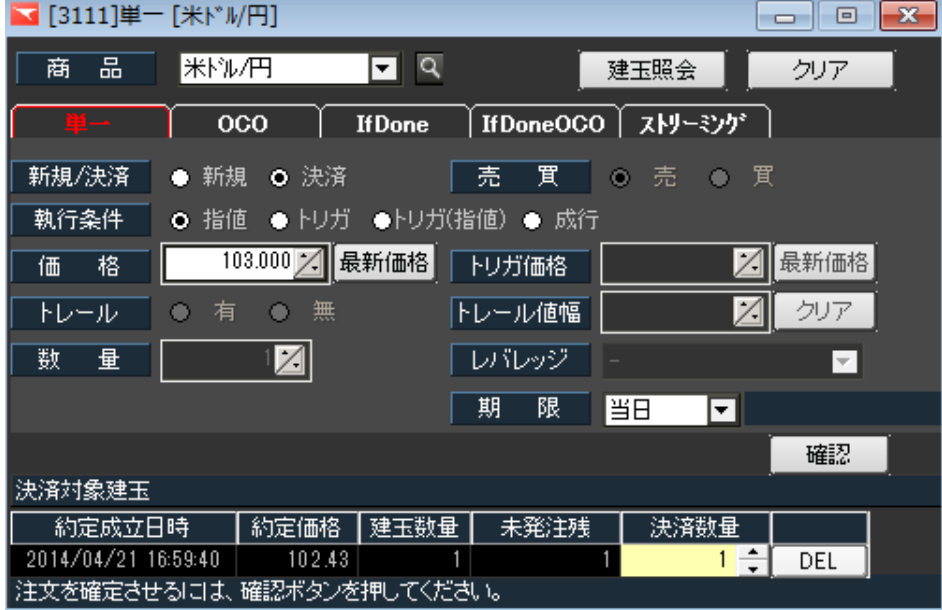

3. 注文確認画面で決済内容をよく確認し、「注文実行」をクリックすると発注します。 4.注文が受付けられると、注文内容が通知されます。

<span id="page-19-0"></span>全決済注文

保有している建玉を全て成行注文で決済します。

既に決済注文が発注されている建玉については、当該決済注文を取り消した後に決済します。

1. 「照会」>「ポジション照会」をクリックし、ポジション照会を開きます。

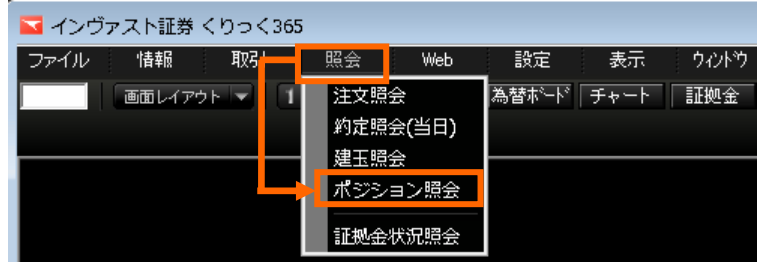

2. 建玉内容を確認し、「全決済注文」をクリックします。

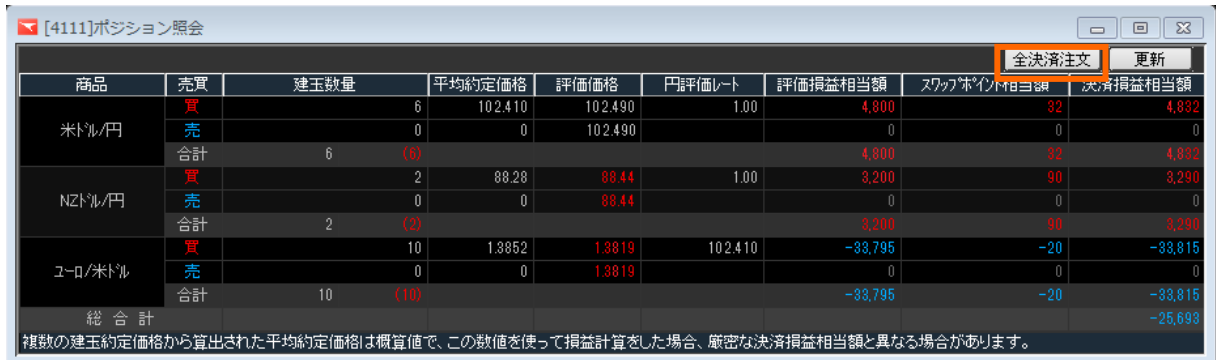

3. 確認画面にて、「はい」をクリックすると、発注します。

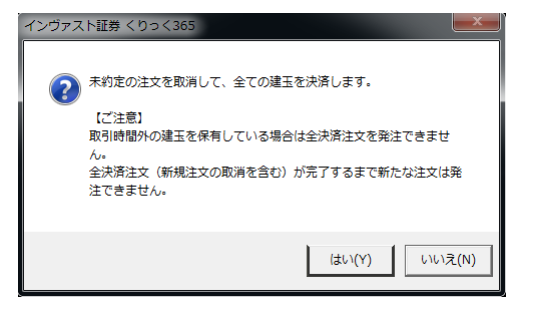

4. 注文が受付けられると、注文内容が通知されます。

<span id="page-20-0"></span>建玉整理

両建している同枚数の買建玉と売建玉を同値で相殺(解消)します。 ※手数料などのコストはかかりません。

1. メニュー「WEB 」>「決済注文」>「建玉整理」をクリックすると、ブラウザ版取引画面が開き、 操作が行えます。

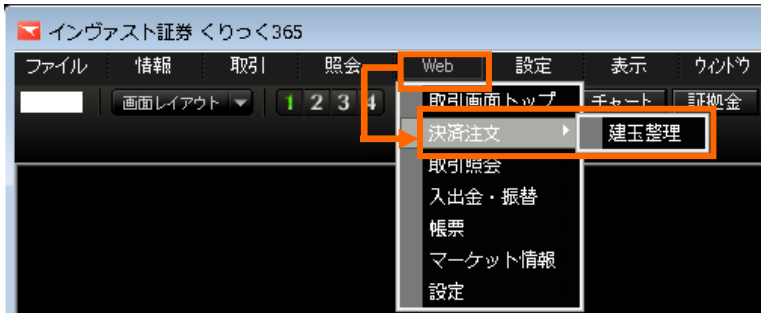

建玉整理の設定方法は[、ブラウザ版操作マニュアルを](http://www.invast.jp/fx/service/manual/pdf/manual_browser.pdf)ご覧ください。

#### <span id="page-21-0"></span>**注文変更・取消**

<span id="page-21-1"></span>注文変更

指値注文、トリガ注文の注文内容を変更することができます。

★トリガ(指値)注文、OCO 注文、If Done 注文、If Done OCO 注文は変更できません。変更したい場 合は、一旦取消してから再発注を行ってください。

1. メニュー「照会」>「注文照会」をクリックします。

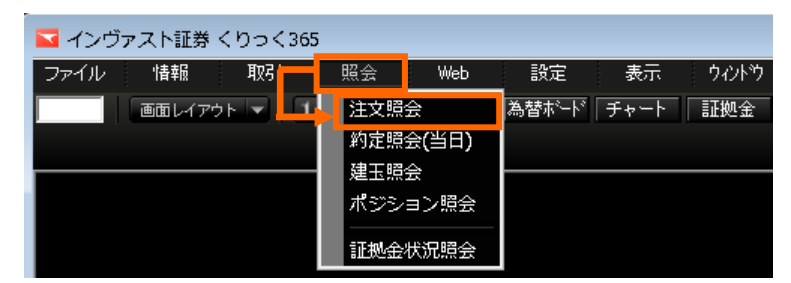

2. 変更したい注文の「注文変更」をクリックします。

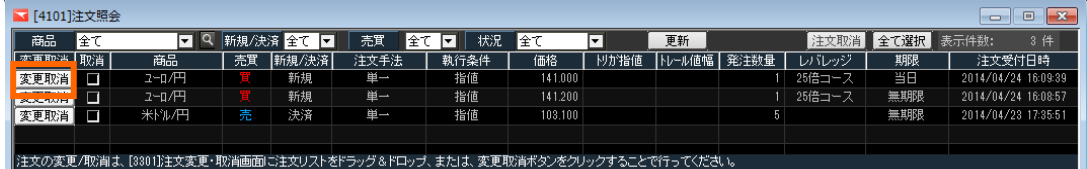

- 3. 変更・取消画面が開きます。 ※この画面から、注文取消も可能です。 白い項目が、変更可能な項目です。変更内容を入力し、「注文変更」をクリックします。
- 4. 注文確認画面で変更内容をよく確認し、「変更実行」をクリックすると発注します。

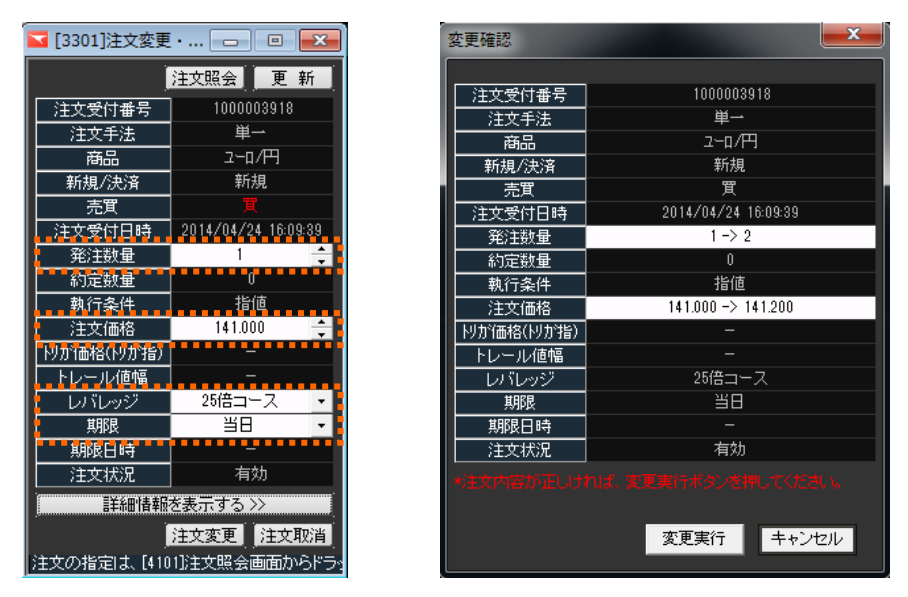

5. 注文が受付けられると、注文内容が通知されます。

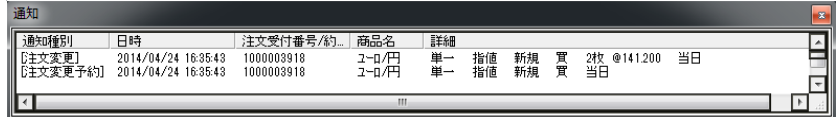

<span id="page-22-0"></span>1. メニュー「照会」>「注文照会」をクリックします。

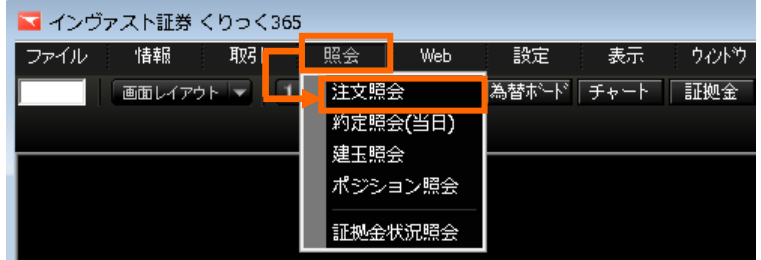

2. 変更したい注文の取消欄□にチェックを入れ、「注文取消」をクリックします。

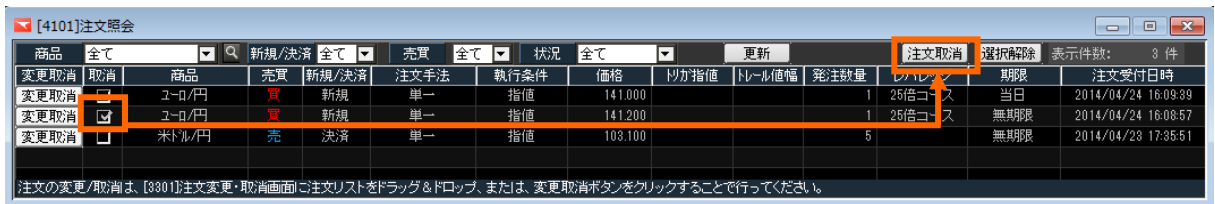

3. 取消内容を入力し、「はい」をクリックします。

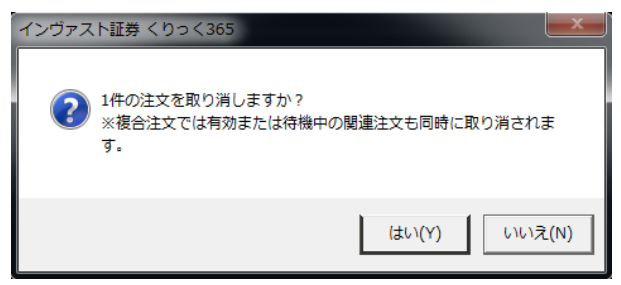

4. 取消が受付けられると、注文内容が通知されます。

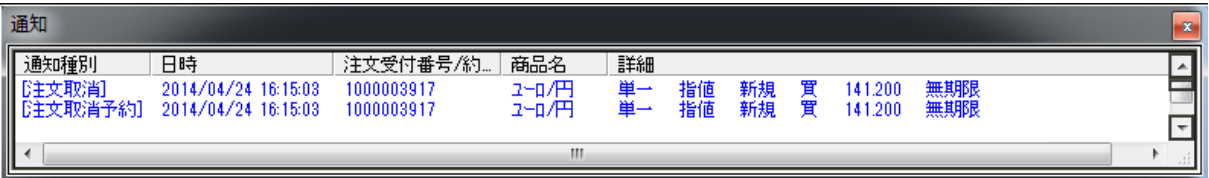

<span id="page-23-0"></span>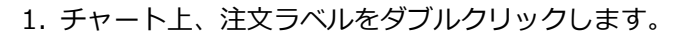

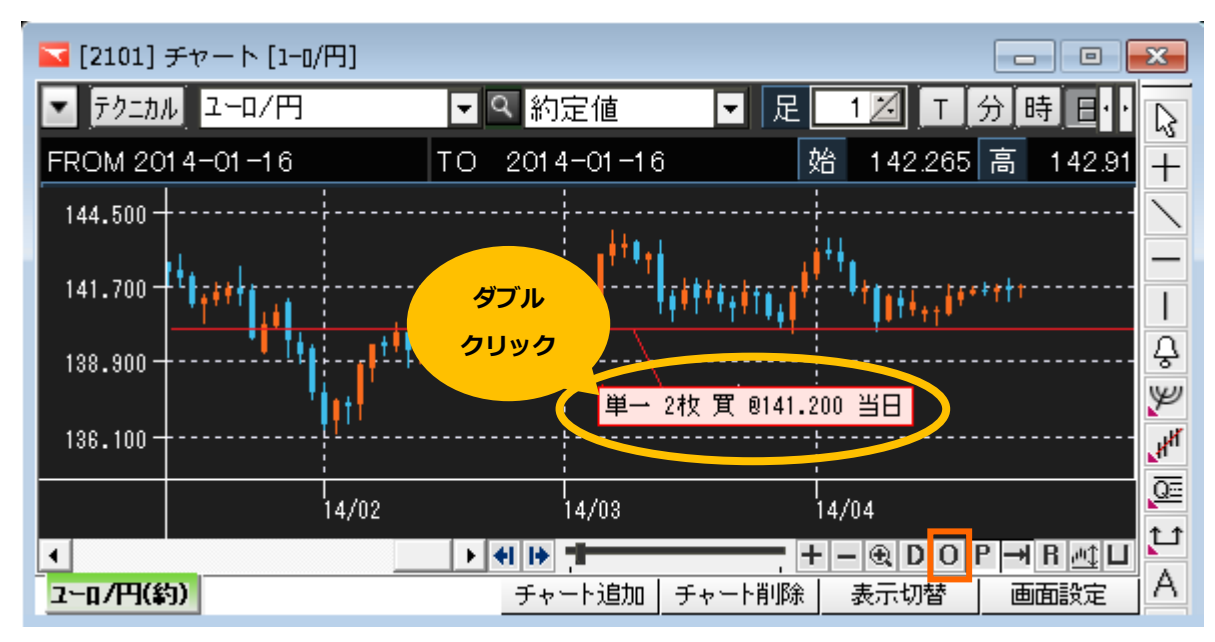

★注文ラベルは、「O (注文ラベルの表示)」をクリックすると表示されます。

- 3. 変更・取消画面が開きます。変更内容を入力し、「注文変更」をクリック、または「注文取消」を クリックします。
- 4. 注文確認画面で内容をよく確認し、「変更実行」または「取消実行」をクリックすると発注します。

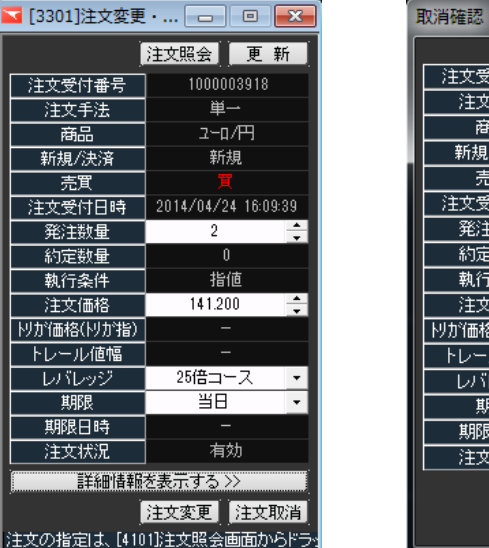

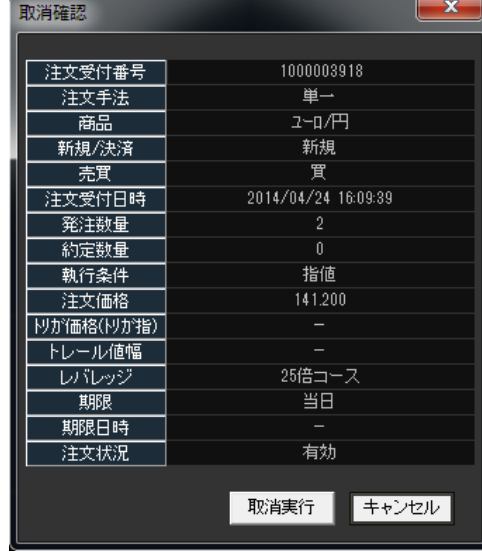

5. 注文が受付けられると、注文内容が通知されます。

#### <span id="page-24-0"></span>**証拠金状況照会**

現在の証拠金状況を確認することができます。

メニュー「照会」>「証拠金状況照会」をクリックすると表示されます。

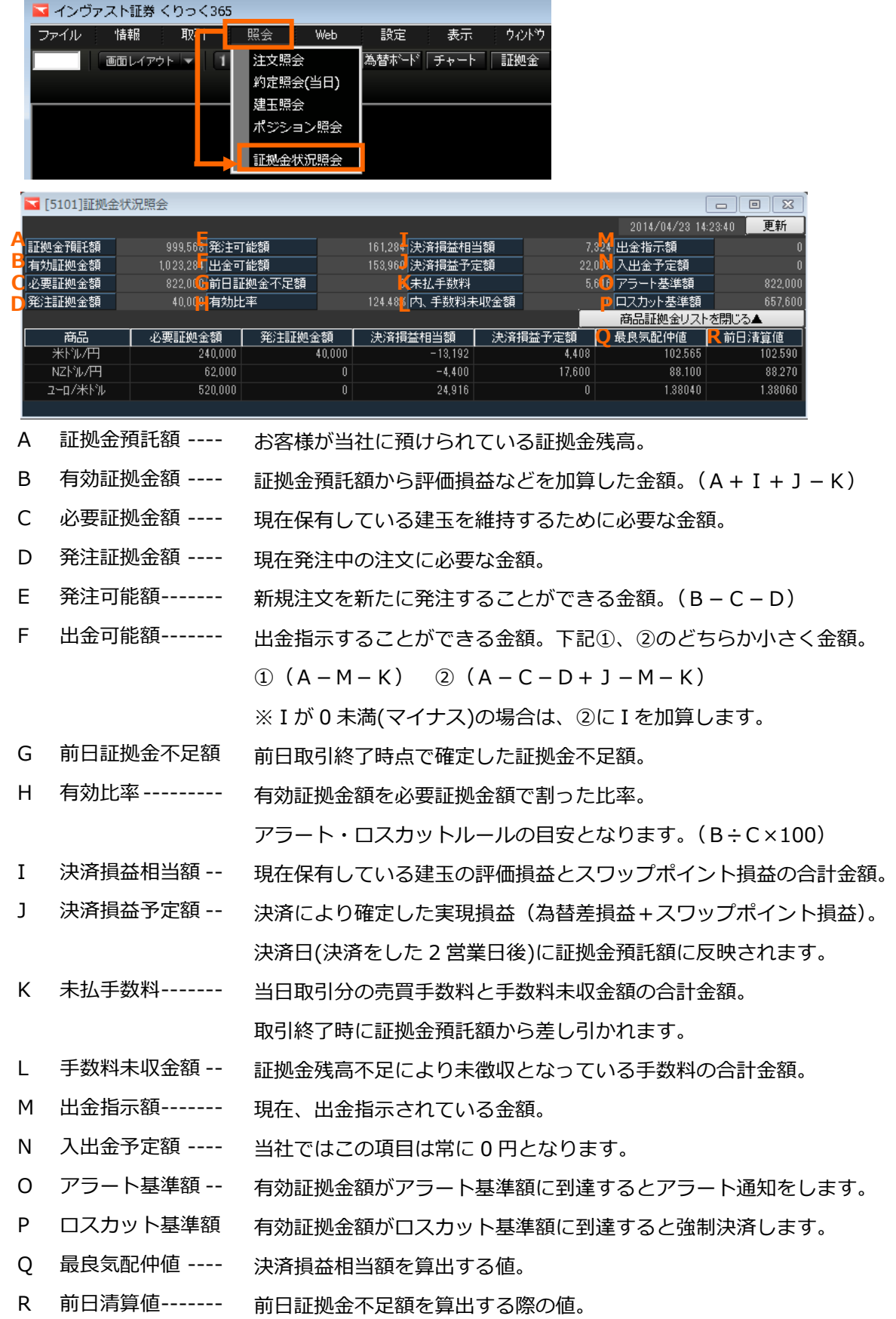

<span id="page-25-0"></span>**情報**

<span id="page-25-1"></span>プライス表示

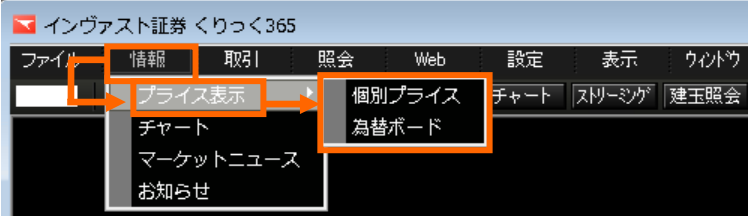

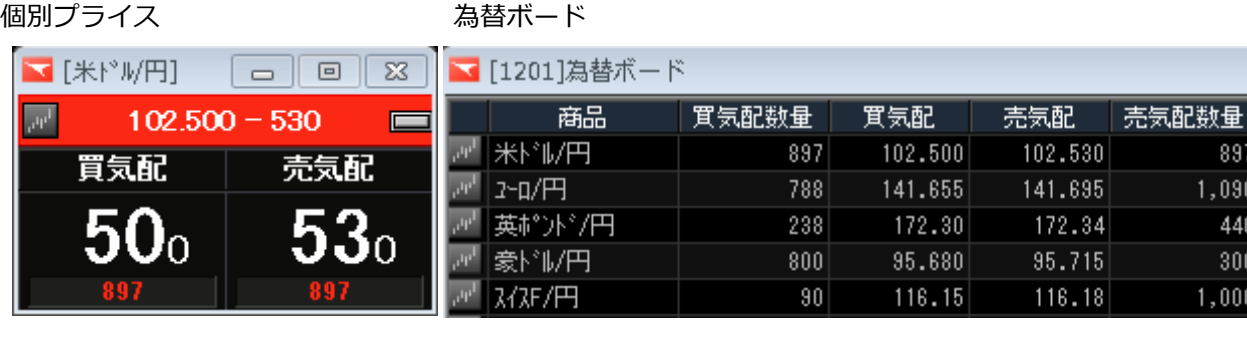

897  $1,090$ 440  $300$  $1,000$ 

※表示通貨ペアの変更方法などは[、個別プライス・為替ボード](#page-9-0) 表示する銘柄を変更したいをご覧く ださい。

<span id="page-25-2"></span>チャート

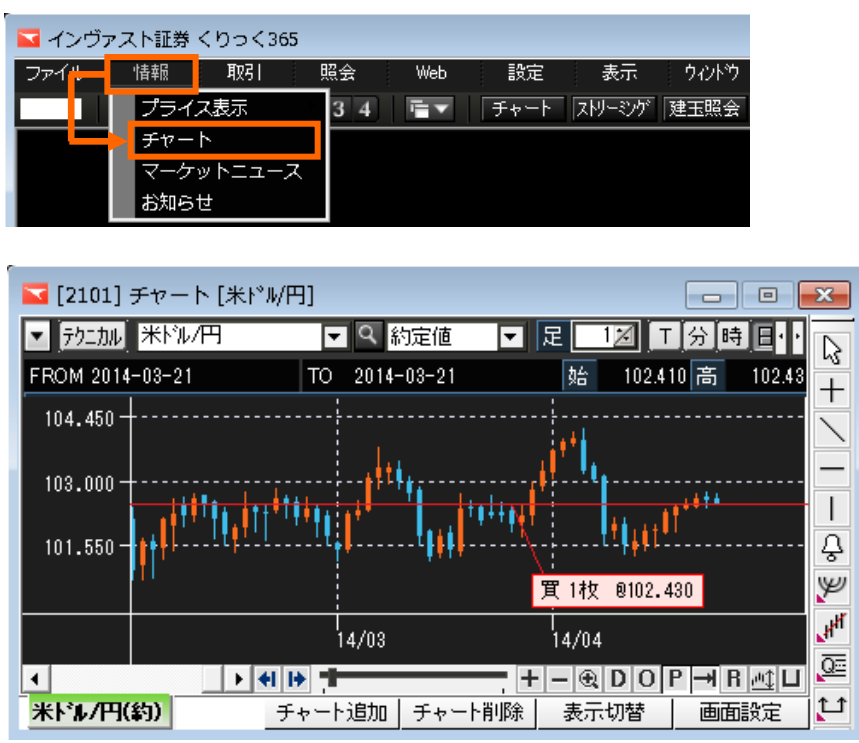

<sup>★</sup>全画面表示がありませんので、画面サイズはマウスで四隅を引っ張り、調整してください。

チャートの操作方法は[、チャート操作マニュアルを](http://www.invast.jp/fx/service/manual/pdf/manual_chart.pdf)ご覧ください。

<span id="page-26-0"></span><mark>マーケットニュース</mark>

相場情報やニュースを確認することができます。タイトルをクリックすると、画面下部に内容が表示 されます。(タイトルだけのニュースもございます。)

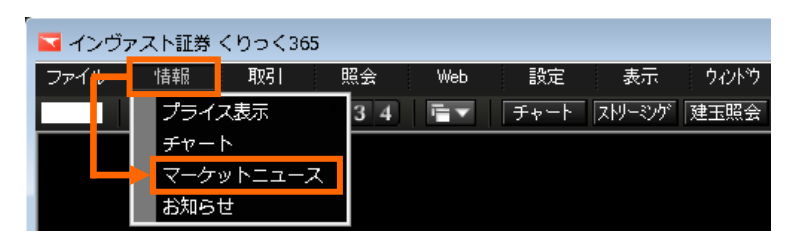

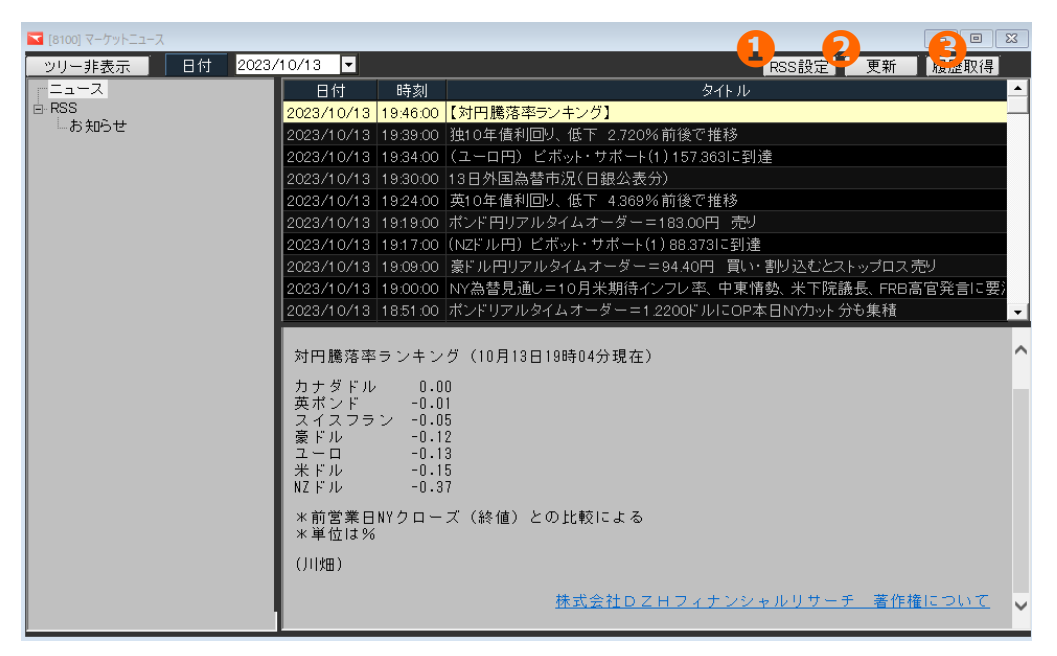

①RSS 設定

登録したニュースやブログの内容を表示することができます。

1.「RSS 設定」ボタンをクリック、RSS 設定画面内の「新規」ボタンをクリックします。

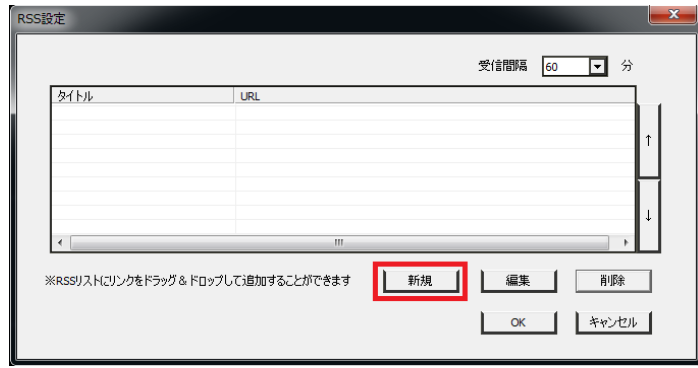

2. RSS リンク設定画面にて、「タイトル」及び「URL」を入力し、「OK」をクリックします。

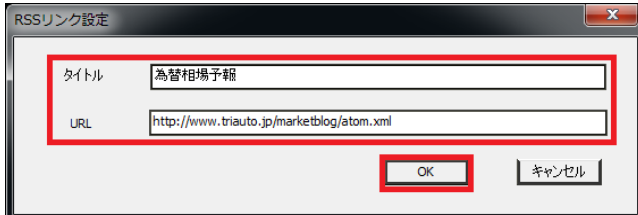

3. RSS 設定画面に戻ります。登録内容を確認し、「OK」をクリックすると完了です。

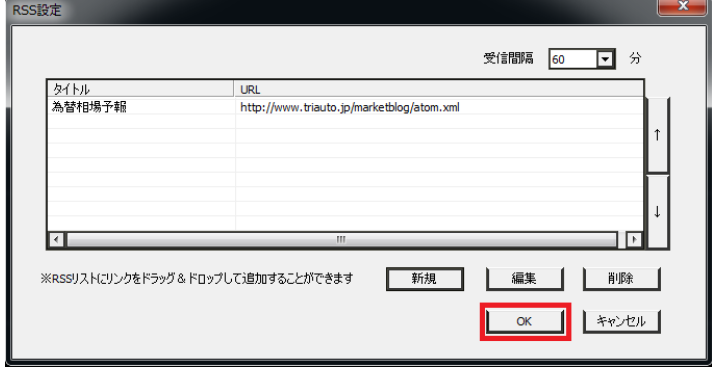

4. 登録したニュース名をクリックすると、タイトル一覧が表示されます。表示されたタイトルをクリ ックすると内容のリンクが表示されます。

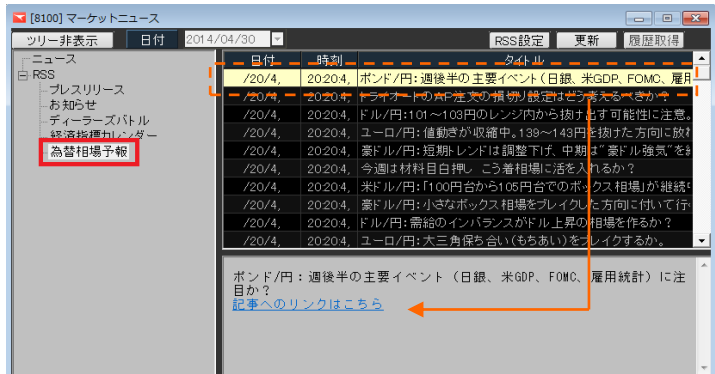

★登録可能件数は、20件となります。(予め登録されている4件を除く)

#### ■登録する URL の表示方法

1. 登録したいニュースなどの画面にある「RSS」マークをクリックします。

2. URL が表示されます。コピーし、設定してください。

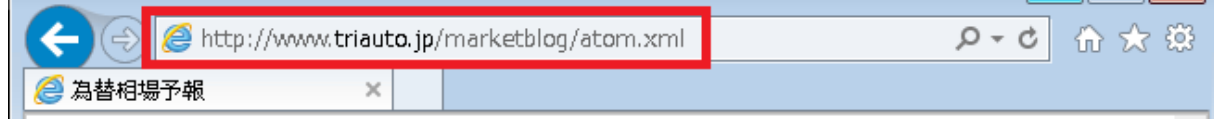

②更新

マーケットニュースを更新することができます。

#### ③履歴取得

過去のニュースを表示することができます。クリック後、右側のスクロールで下に画面を送り内容を 確認してください。

#### <span id="page-28-0"></span>**設定**

<span id="page-28-1"></span>環境設定

画面の色調や文字サイズの変更、画面での通知設定を行えます。

1. メニュー「設定」>「環境設定」をクリックすると表示されます。

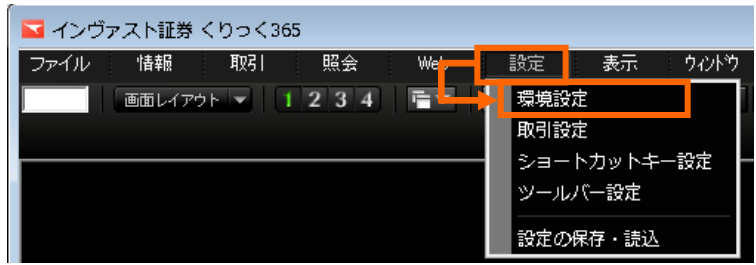

2. 設定画面が開きます。

各項目を変更し、「OK 」をクリックすると反映されます。

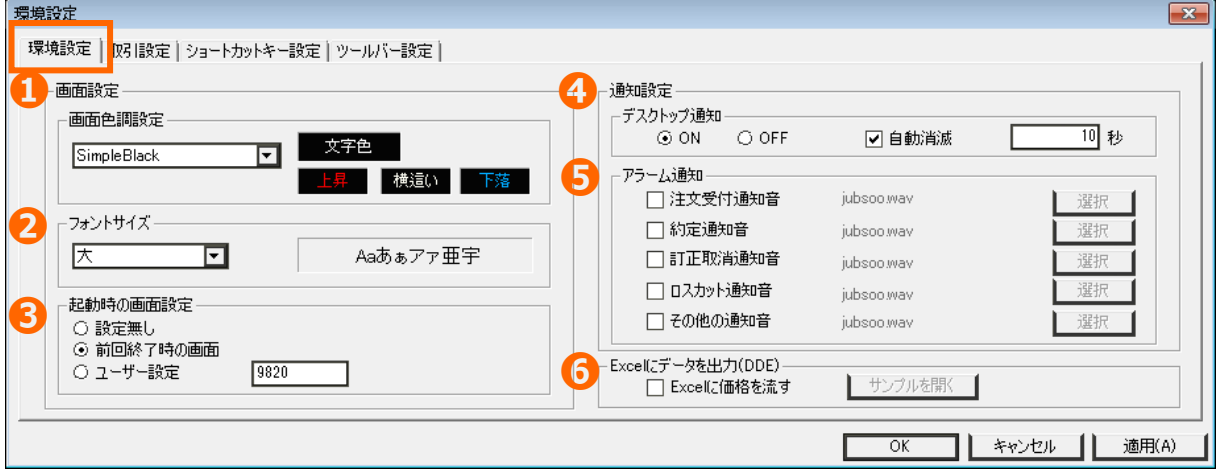

- ① 画面色調設定…………… 色調を「黒」または「白」に設定することができます。
- ② フォントサイズ ············ 「大」、「標準」、「小」に設定することができます。
- ③ 起動時の画面設定 ········· リッチクライアント起動時の画面を設定することができます。

設定無し →何も表示されていない状態で開きます。 前回終了時の画面→前回ログアウトした状態で開きます。(初期設定) ユーザー設定 →お客様が任意に設定登録した画面で開きます。 ※予め画面設定を行う必要があります。

- ④ デスクトップ通知 ········· 注文が受付られた際等に表示される通知画面の設定をすることができます。
- ⑤ アラーム通知··············· 通知音の設定、音を選択することができます。
- ⑥ Excel にデータ出力(DEO) ·· エクセルシートにリアルタイムレートを出力することができます。

<span id="page-29-0"></span>取引設定

発注画面の選択や注文数量・価格等の発注条件を自動表示することができます。

1. メニュー「設定」>「取引設定」をクリックすると表示されます。

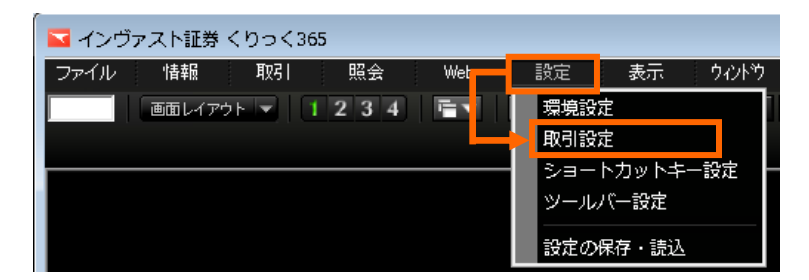

2. 設定画面が開きます。

各項目を変更し、「OK 」をクリックすると反映されます。

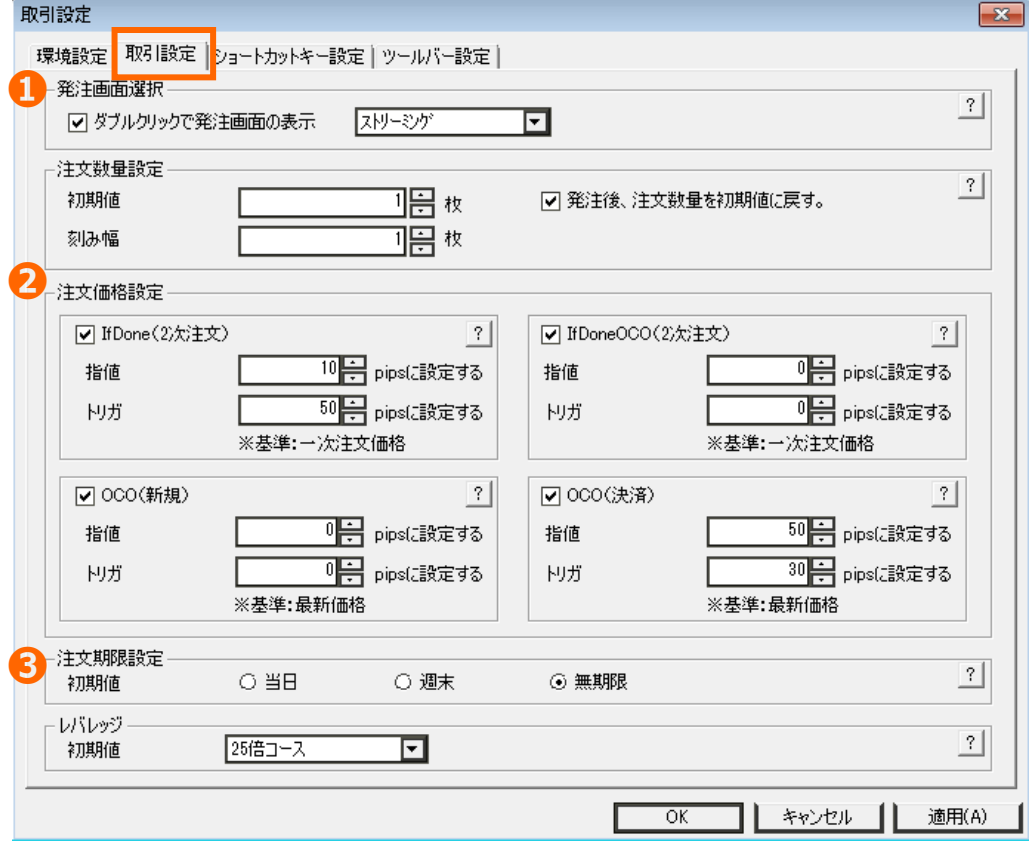

①ダブルクリックで発注画面の表示…個別パネルや為替ボードの価格部分をダブルクリックした際に 表示することができる注文画面を選択します。

②注文価格設定…新規注文は現在値からの値幅(Pips)、決済注文は新規注文価格からの値幅(Pips)を設 定することができます。設定すると、注文画面に自動的に価格が反映されます。

③注文期限設定・レバレッジ…期限とレバレッジの初期値を設定することができます。

<span id="page-30-0"></span>ショートカットキー設定

マウスを使わず、キーボード操作のみで画面を表示させることができます。

1. メニュー「設定」>「ショートカットキー設定」をクリックすると表示されます。

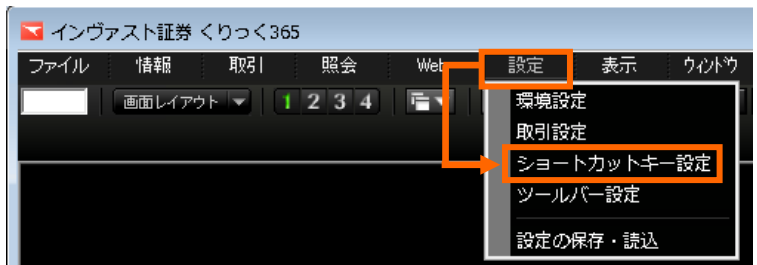

- 2. 設定画面が開きます。
- (1)左側から設定したい項目をダブルクリックすると右側に選択した項目が表示されます。
- (2)右側の項目をクリックし、下のキーボードからお好きなキーを選択後、「OK 」をクリックする
- と設定されます。

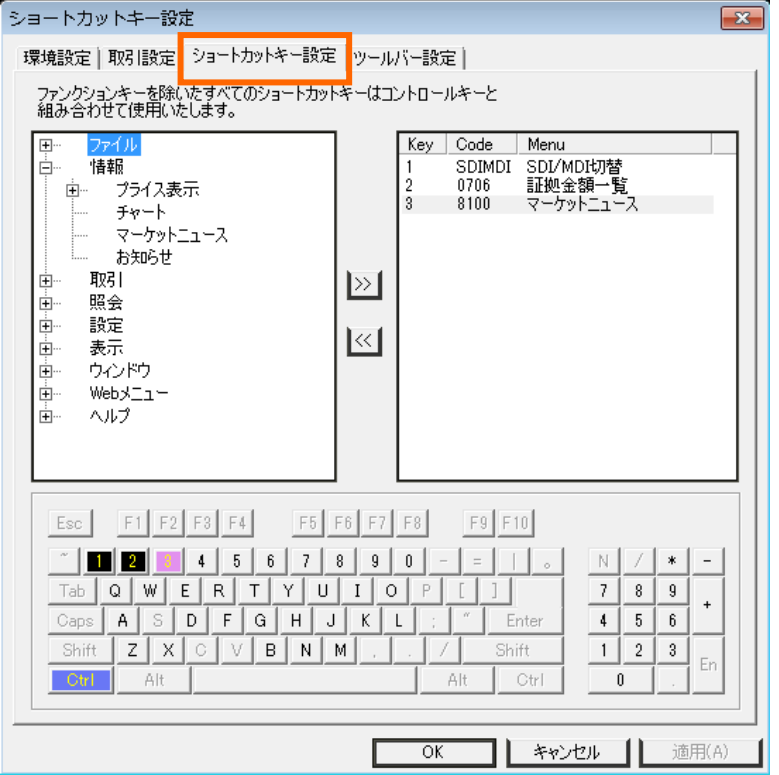

3. キーボードの「Ctrl」キーを押したまま、2.(2)で選択したキーを同時に押すと当該画面が表示さ れます。

<span id="page-31-0"></span>ツールバー設定

ツールバー表示項目をお好みの項目に設定することができます。

1. メニュー「設定」>「環境設定」をクリックすると表示されます。

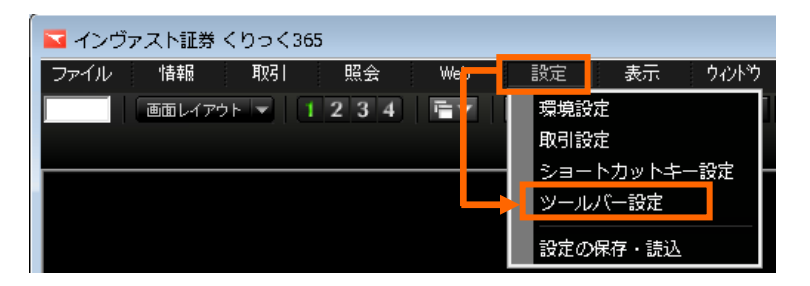

2. 設定画面が開きます。 各項目を変更し、「OK 」をクリックすると反映されます。

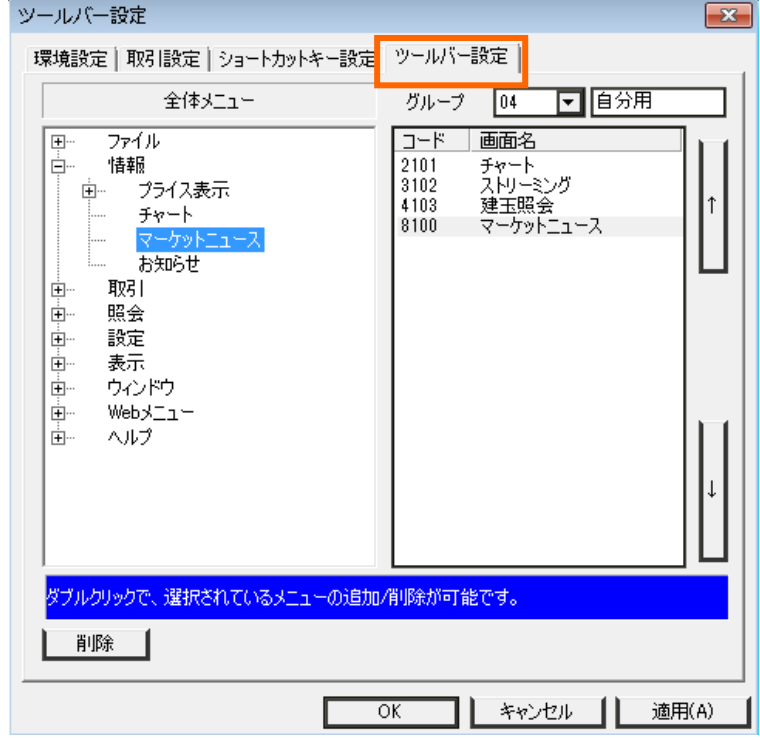

3. 設定した内容は、下記①部分をクリックすると選択することができ、表示されます。

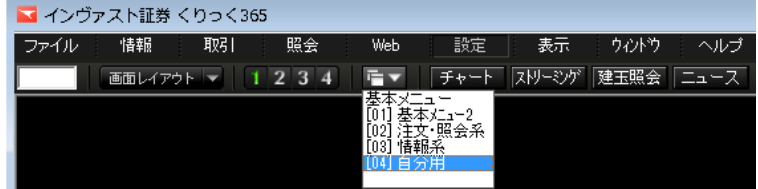

<span id="page-32-0"></span>設定の保存・読込

リッチクライアントで設定している内容を、バックアップデータとしてリッチクライアント外に保存 したり、読み込んだり、設定を初期化することができます。

1. メニュー「設定」>「設定の保存・読込」をクリックします。

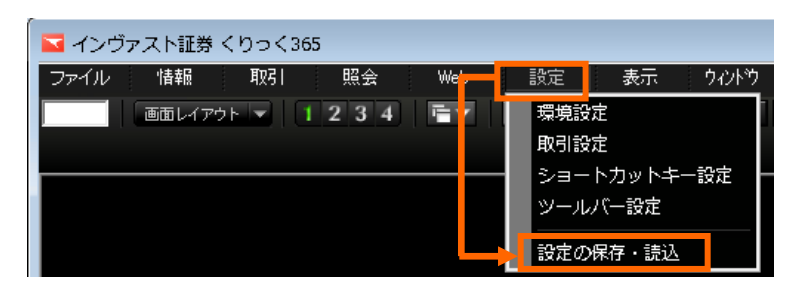

2. 設定画面が開きます。 操作選択の中から項目を選択し、「OK 」をクリックすると反映されます。

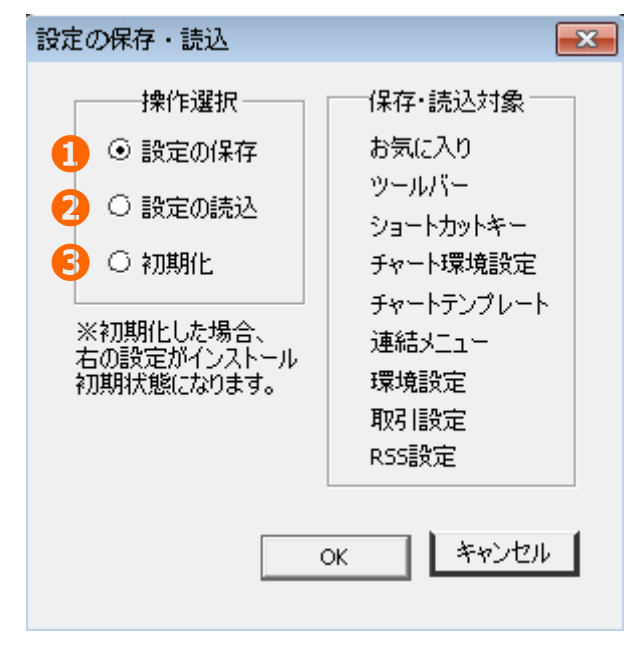

#### ① 設定の保存

リッチクライアント外に設定を保存することができます。デスクトップなど、わかりやすい場所に保

存してください。

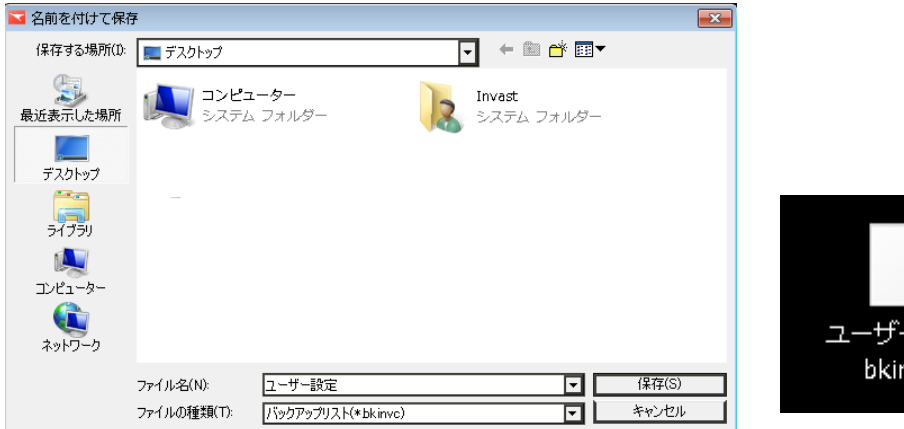

ユーザー設定. bkinvc

② 設定の読込

リッチクライアント外に保存した設定を読み込むことができます。保存場所から、データを選択し、「開 く」をクリックすると設定内容で表示されます。

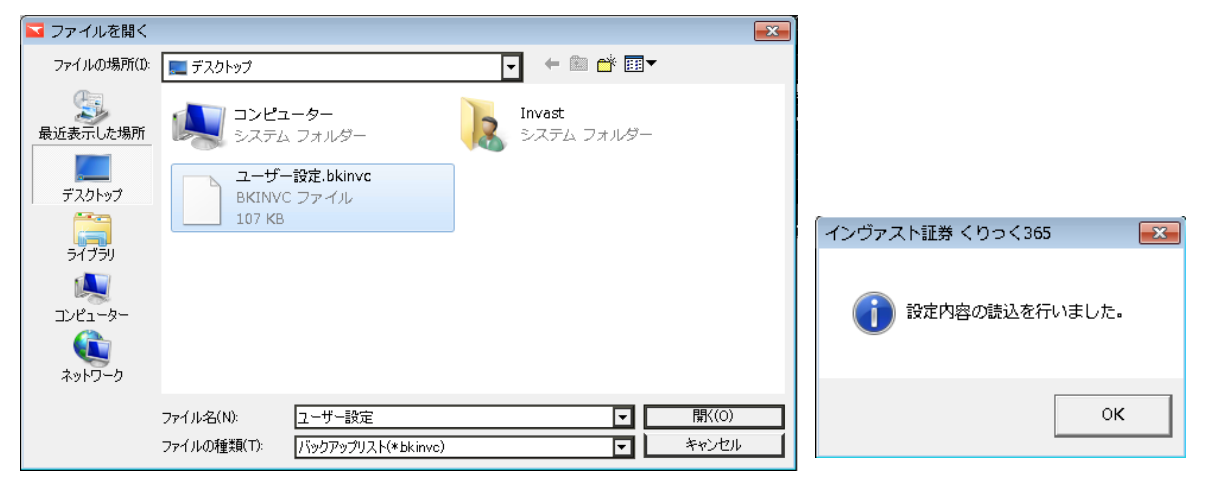

③ 初期化

設定を初期値(ダウンロード時の状態)に戻すことができます。

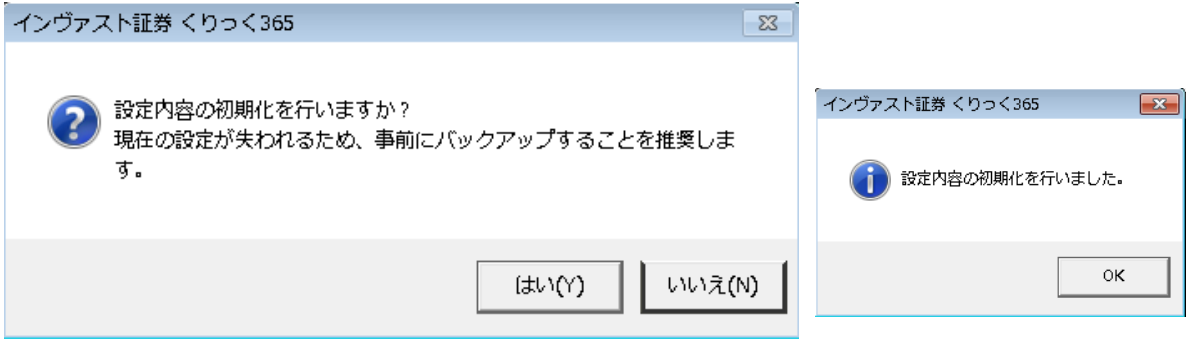

(2025 年 1 月)

35

- 一般社団法人 金融先物取引業協会 一般社団法人 日本投資顧問業協会 日本証券業協会
- 
- 【加入協会】
- インヴァスト証券株式会社 〒103-0004 東京都中央区東日本橋 1-5-6 第一種金融商品取引業 第二種金融商品取引業 登録番号/関東財務局 (金商) 第 26 号

【商号/登録番号】